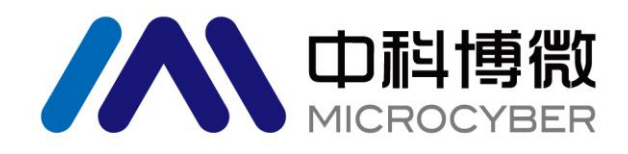

# M0307 Modbus 转 PA 嵌入式模块 使用手册

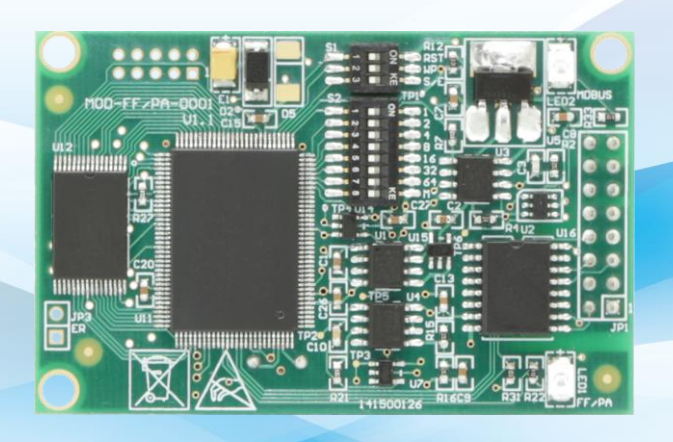

# 沈阳中科博微科技股份有限公司

**MICROCYBER** 

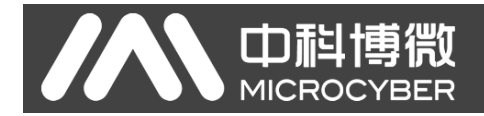

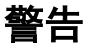

- 1. 禁止用户自行拆装元器件。
- 2. 请用户自行检查模块供电电压是否符合使用手册中的供电电压要求。

版本:**V2.0**

#### 免责声明

已经检查过此手册的内容,确认所描述的硬件和软件的一致性。由于无法完全排除误差,不能保证绝对一 致。然而我们将定期检查此手册中的数据,并在后续版本中予以必要的修正。欢迎任何关于改进的建议。

#### **Microcyber Corporation 2016**

技术数据随时有变。

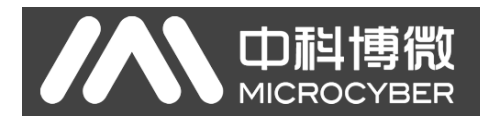

### 公司简介

沈阳中科博微科技股份有限公司是由中国科学院沈阳自动化研究所发起创建的一家高新技术企业,主 要从事网络化控制系统、工业通信及仪表、开发、生产和应用。中科博微承担了多个国家科技重大专项、 国家高技术研究发展计划(863 计划)、智能制造装备发展专项等国家科技计划项目,是国家网络化控制系 统工程研究中心建设依托单位。

中科博微成功地开发了国内第一个通过国际认证的现场总线协议主栈、第一个通过国家认证的现场总 线仪表、国内第一个通过德国 TüV 认证的安全仪表,与其它单位共同主持了制定国内第一个工业以太网协 议标准 EPA、第一个工业无线通信协议标准 WIA-PA,并成为 IEC 国际标准。

中科博微的产品和技术曾荣获国家科技进步二等奖两项、国家科技发明奖一项、中国科学院科技进步 一等奖一项、辽宁省科技进步一等奖一项,产品出口欧美等发达国家,美国 Emerson、英国 Rotork、英国 Bifold 等业内顶尖企业都在其产品中采用了博微的关键技术或关键部件,成功完成了 200 多项大型自动化工 程项目。

中科博微是 FCG 组织成员; 是 Profibus 用户组织(PNO)成员。

中科博微成功通过了 ISO9001:2008 质量管理体系认证和汽车行业的 ISO/TS16949 质量体系认证。优秀的 研发团队,丰富的自动化工程设计与实施经验,业界领先的产品,庞大的市场网络,优秀的企业文化,都 为公司的创业和持续发展奠定了坚实基础。承载员工理想,创造客户价值,促进企业发展。

承载员工理想,创造客户价值,促进企业发展。

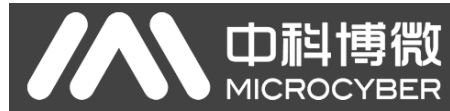

### 目录

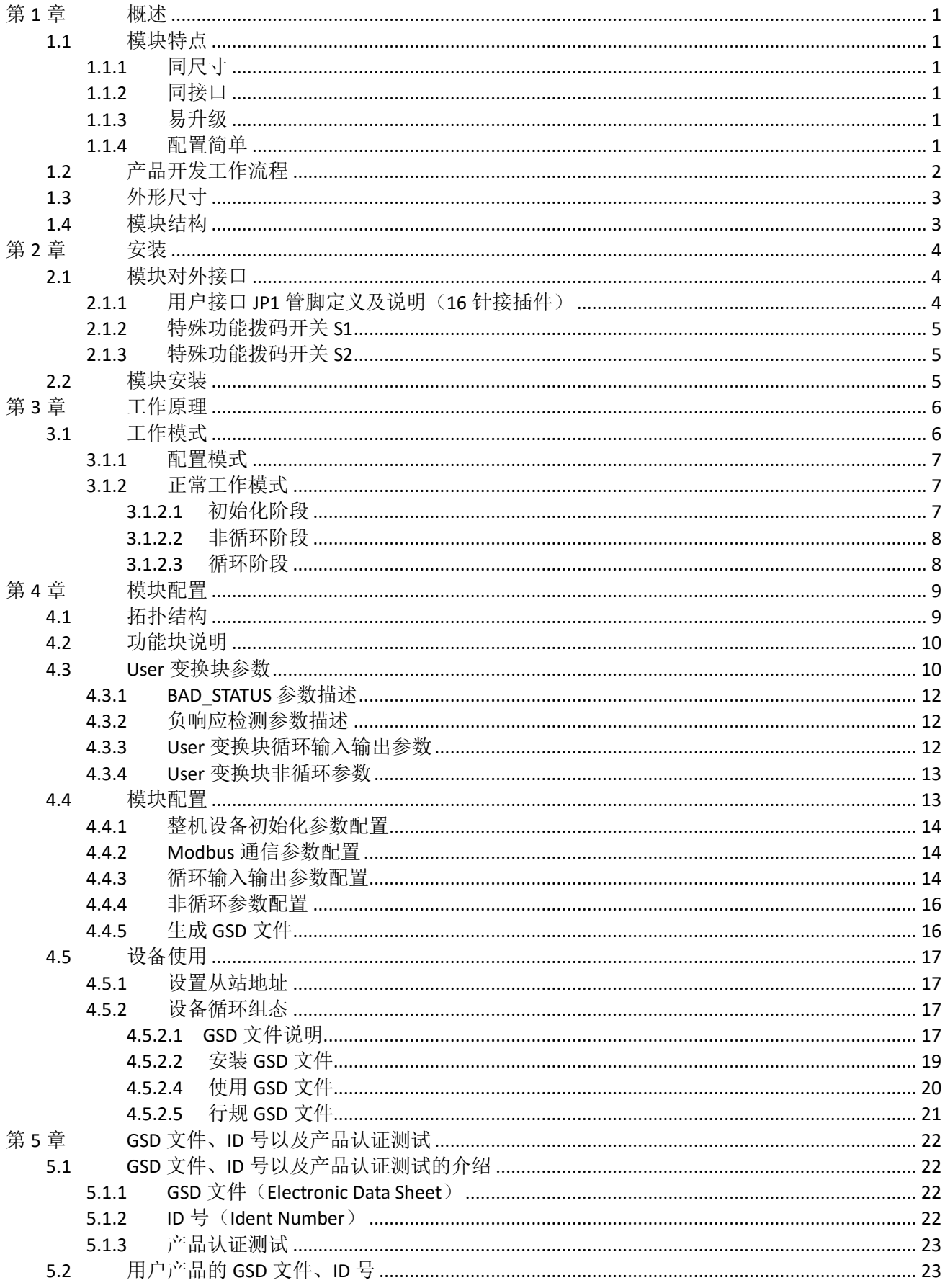

### M0307 Modbus转PA嵌入式模块使用手册

# AN 中科博微

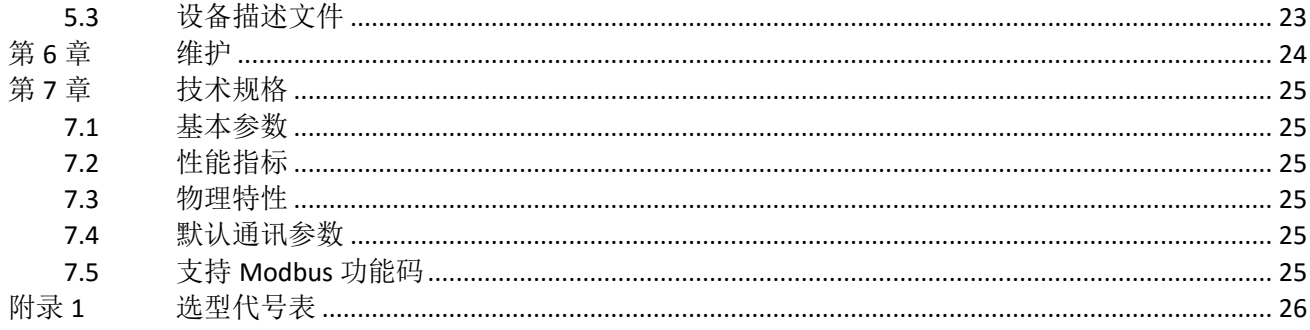

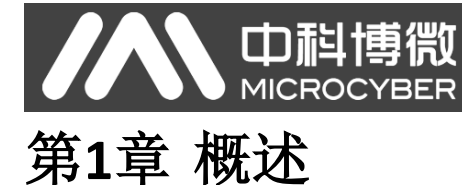

<span id="page-5-0"></span>M0307 Modbus 转 PA 嵌入式模块是沈阳中科博微科技股份有限公司研发的 Microcyber M 系列嵌入式模 块之一。此系列嵌入式模块具有同尺寸,同接口,易升级,配置简单等特点,是用户快速开发现场总线设 备的理想选择。通过将 M0307 嵌入到具有 Modbus-RTU 通信能力的用户设备中,即可实现将用户设备变为 Profibus PA 从站。替换成 M 系列其他模块, 即可快速实现 Profibus DP、FF、HART 等现场总线设备。M0307 如图 [1.1](#page-5-6) 所示:

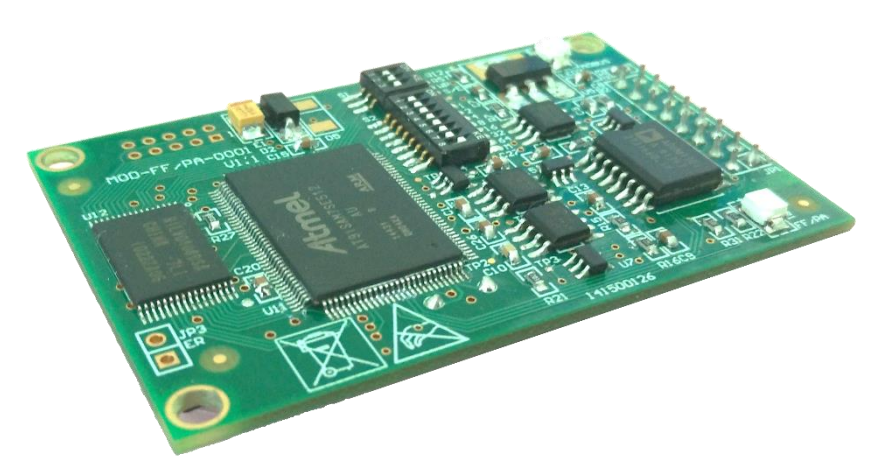

图 1.1 M0307 Modbus 转 PA 嵌入式模块

### <span id="page-5-6"></span><span id="page-5-1"></span>**1.1** 模块特点

### <span id="page-5-2"></span>**1.1.1** 同尺寸

Microcyber M 系列嵌入式模块尺寸相同,65mm(长)\*42mm(宽)。

#### <span id="page-5-3"></span>**1.1.2** 同接口

Microcyber M 系列嵌入式模块均采用 2.54 间距 16 针接插件, 功能兼容。

### <span id="page-5-4"></span>**1.1.3** 易升级

替换 Microcyber M 系列不同的嵌入式模块, 即刻实现不同协议的设备。

### <span id="page-5-5"></span>**1.1.4** 配置简单

使用 Microcyber 专用配置工具进行配置, 操作简单, 使用方便。

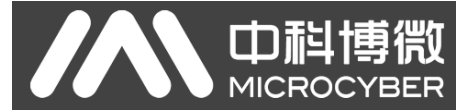

### <span id="page-6-0"></span>**1.2** 产品开发工作流程

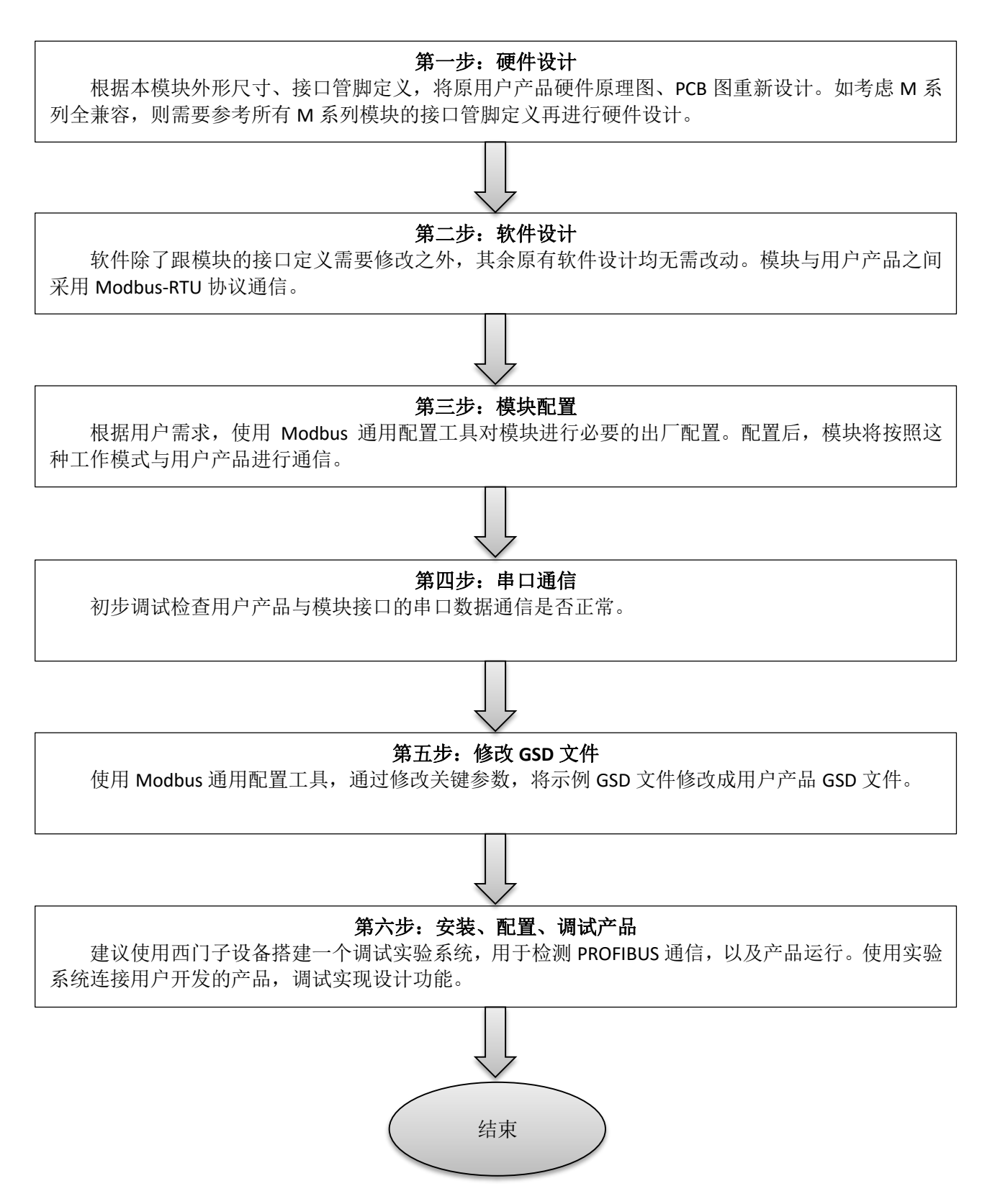

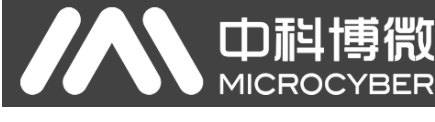

### <span id="page-7-0"></span>**1.3** 外形尺寸

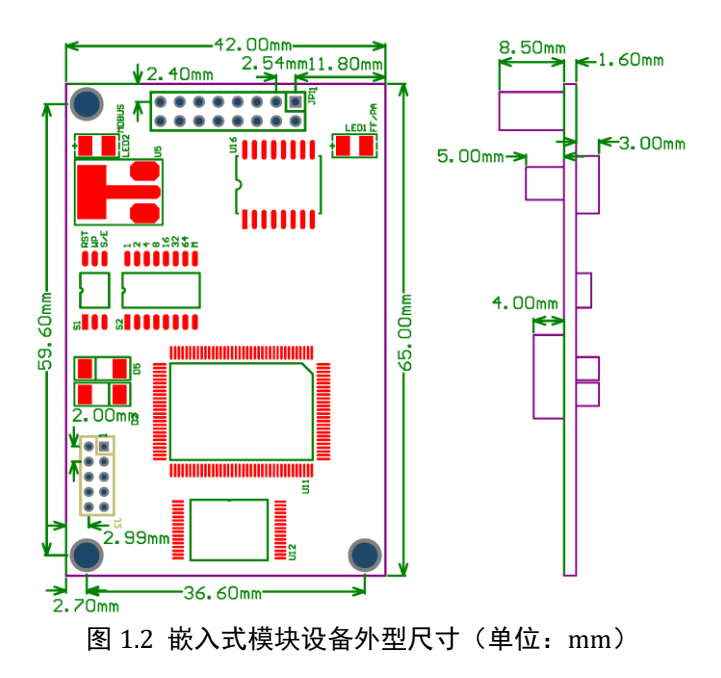

### <span id="page-7-1"></span>**1.4** 模块结构

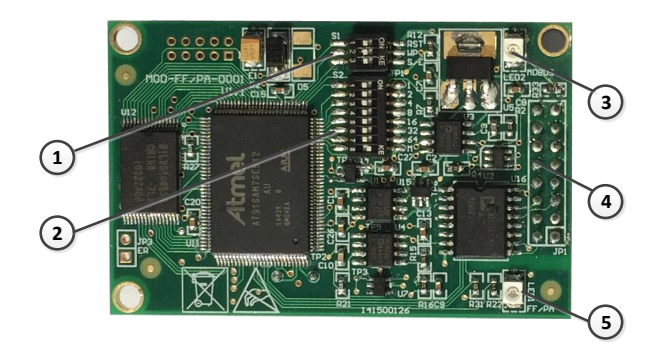

图 1.3 嵌入式模块结构

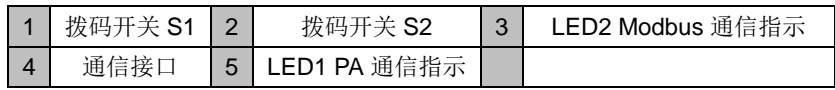

<span id="page-8-0"></span>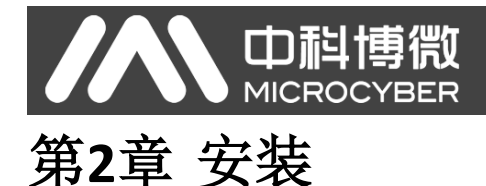

### <span id="page-8-1"></span>**2.1** 模块对外接口

M0307 Modbus 转 PA 嵌入式模块的对外接口分布及含义如图 [2.1](#page-8-3) 所示:

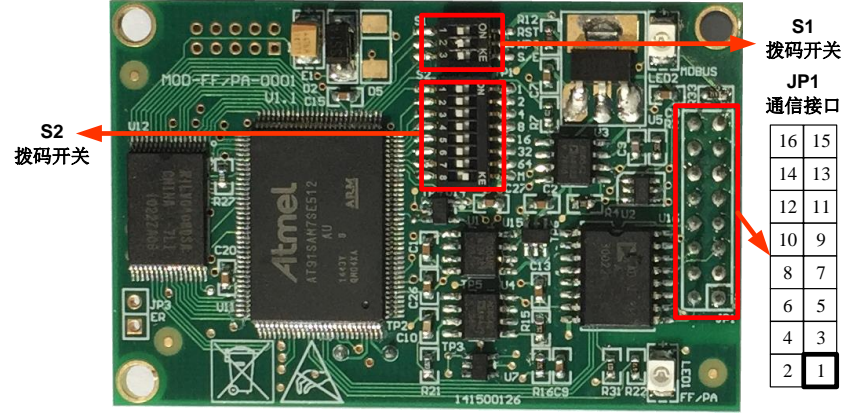

图 2.1 通信接口定义

### <span id="page-8-3"></span><span id="page-8-2"></span>**2.1.1** 用户接口 **JP1** 管脚定义及说明(**16** 针接插件)

用户接口 JP1 提供给模块一路信号隔离直流电源。还提供了两卡之间的串行接口,以及指示灯等功能, 具体描述看下表。

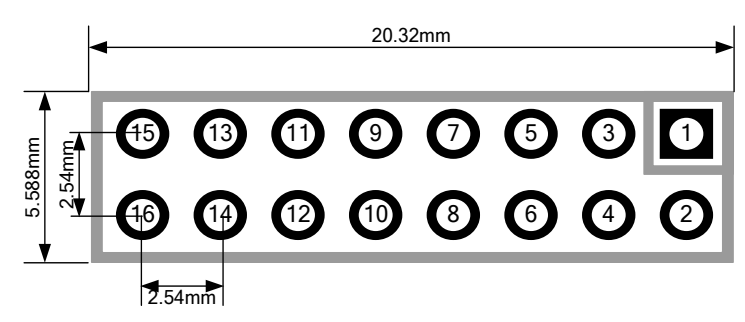

图 2.2 用户接口管脚定义及外型尺寸

<span id="page-8-4"></span>如图 [2.2](#page-8-4) 所示,用户接口采用 16 针接插件,具体管脚定义如下:

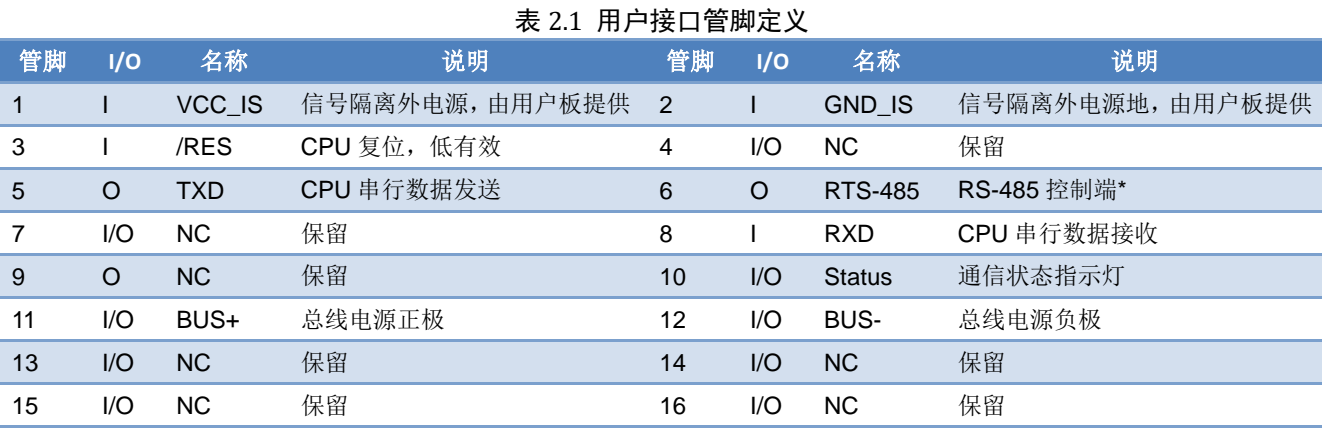

\*:连接 RS-485 通信芯片时使用。

### <span id="page-9-0"></span>**2.1.2** 特殊功能拨码开关 **S1**

Œ

特殊功能拨码开关 S1 包含硬件复位,写保护,使能硬件拨码地址等功能。

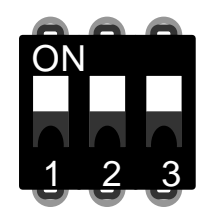

图 2.3 特殊功能拨码开关 S1

#### 表 2.2 特殊功能拨码开关 S1 功能描述

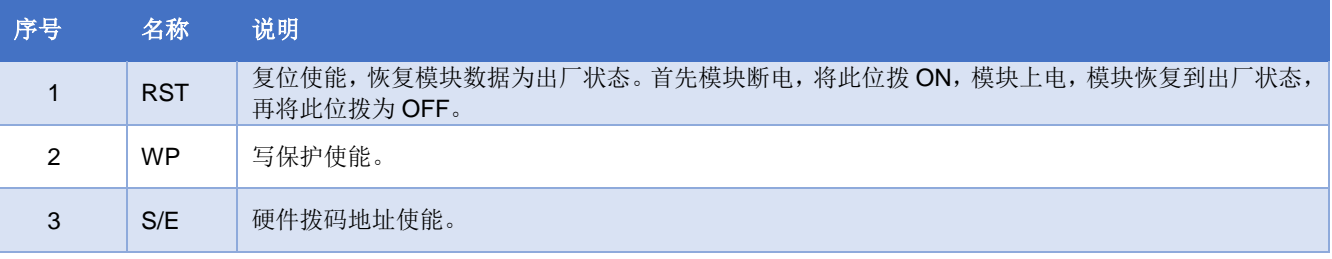

### <span id="page-9-1"></span>**2.1.3** 特殊功能拨码开关 **S2**

特殊功能拨码开关 S2 包含设置 Profibus 地址、工作模式选择等功能。

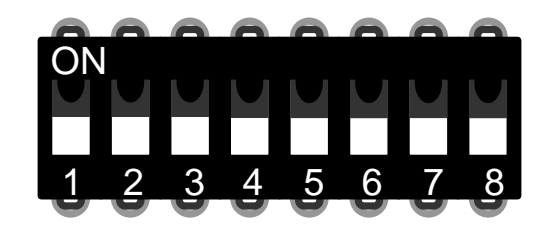

图 2.4 特殊功能拨码开关 S2

表 2.3 特殊功能拨码开关 S2 功能描述

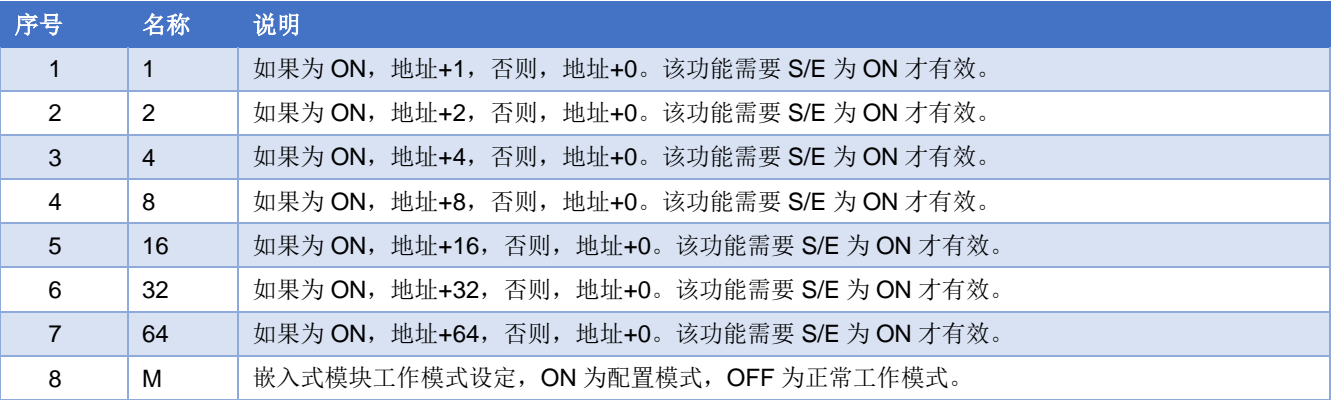

### <span id="page-9-2"></span>**2.2** 模块安装

M0307 有三个Φ3 的定位孔,可使用 3 个高 11mm 的六棱柱固定安装到用户板卡上。

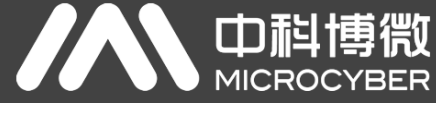

# <span id="page-10-0"></span>第**3**章 工作原理

M0307 Modbus 转 PA 嵌入式模块是只支持一对一的 Modbus 和 Profibus PA 通信协议转换模块。作为 PA 设备,可以与 Modbus 设备进行通信。通过配置,可以实现 Modbus 设备数据与 PA 设备数据的交互。

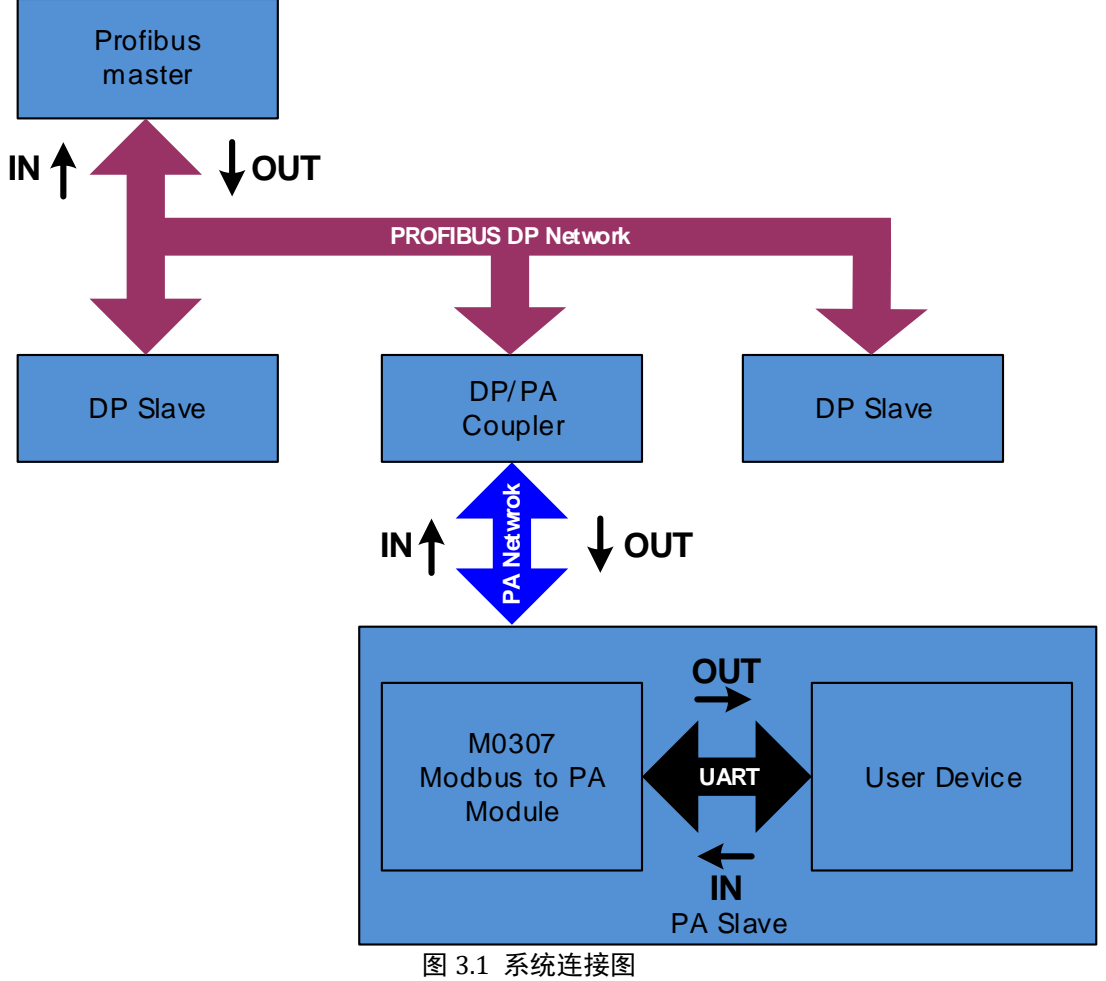

M0307 Modbus 转 PA 嵌入式模块包含 1 个物理块、1 个变换块、16 个功能块, 且仅支持 1 个 Modbus 从站。

其中, 变换块主要包括 4 路模拟量输入、4 路模拟量输出、4 路离散量输入及 4 路离散量输出, 共 16 个循环参数,还包含 10 个浮点数、10 个 32 位整型、10 个 16 位整型、10 个 8 位整型及 2 个 32 字节字符串, 共 42 个非循环参数。

变换块的主要功能就是与 Modbus 设备进行交互。

### <span id="page-10-1"></span>**3.1** 工作模式

M0307 可通过特殊功能拨码开关 S2 来切换两种工作模式:配置模式与正常工作模式。ON 为配置模式, OFF 为正常工作模式。

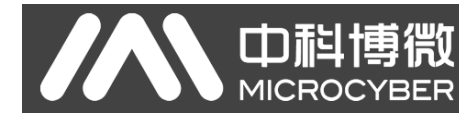

### <span id="page-11-0"></span>**3.1.1** 配置模式

当 M0307 工作在配置模式下,M0307 作为 Modbus 从站,而 Modbus 通用配置工具作为 Modbus 主站。 通过 Modbus 通用配置工具,除了可以配置厂商 ID、设备 ID、设备地址来源等基本信息外,主要功能是配 置上文提到的 16 个循环参数以及 42 个非循环参数的信息,例如参数使用哪个 Modbus 功能码来读写,寄存 器地址是多少等等。配置好后,这些信息将下载到 M0307 中保存。

### <span id="page-11-1"></span>**3.1.2** 正常工作模式

当 M0307 工作在正常工作模式下,M0307 作为 Modbus 主站,用户设备作为 Modbus 从站。M0307 模 块通过配置好的工作机制发送 Modbus 命令来与用户设备进行交互。

Modbus 设备采集的数据通过读写 Modbus 寄存器映射到 M0307 的变换块的参数上,再通过变换块到 AI、AO、DI 及 DO 功能块的通道访问功能, 为 Profibus 系统提供数据支持。

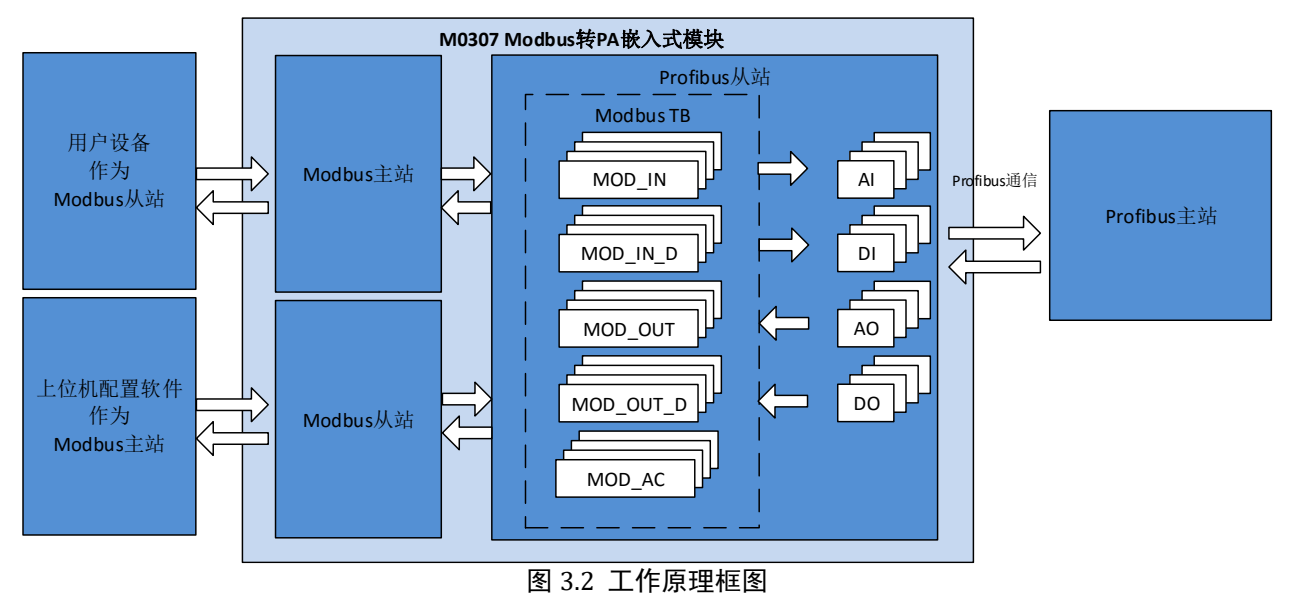

正常工作模式的工作机制分为如下三个阶段:初始化阶段、非循环阶段、循环阶段。

#### <span id="page-11-2"></span>**3.1.2.1**初始化阶段

初始化阶段主要功能是测试 Modbus 通信是否正常。此阶段将根据实际配置来选择发送一条 Modbus 命 令,如果得到正确响应,那么将进入下一阶段。

选择命令的优先级为读取串口地址、读取模拟量输入、读取离散量输入。

即如果配置了串口设地址功能,那么此阶段将发送读取串口地址命令,不发送读取模拟量输入或离散 量输入命令;如果没有配置串口设地址功能,则根据模拟量输入或离散量输入的数量来选择发送命令,模 拟量输入的优先级高于离散量输入,即模拟量输入数量大于 0 时,发送读取模拟量输入,而不发送离散量 输入。模块还规定模拟量输入数量与离散量输入数量至少有一个非 0。如果选择连续功能,则发送连续读命 令,否则发送读首个模拟量输入或离散量输入命令。

详细规则, 见下表。

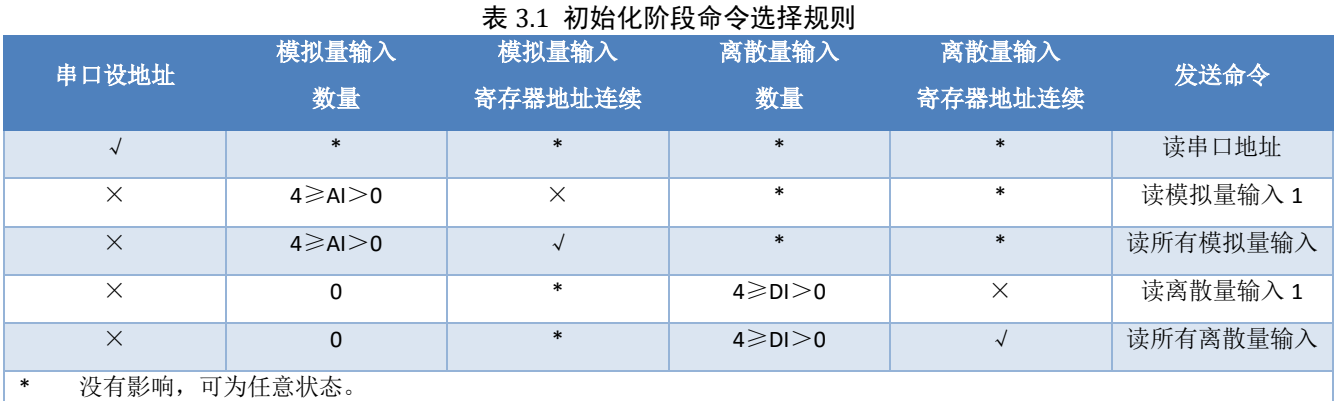

#### <span id="page-12-0"></span>**3.1.2.2**非循环阶段

非循环阶段主要将所有数据均读取一遍。读取的先后顺序为模拟量输入、离散量输入、浮点数据、 USIGN32 数据、USIGN16 数据、USIGN8 数据、Octet String 数据。

其中,模拟量输入及离散量输入可根据配置发送一次性读取命令。而其他数据即使配置连续功能,也 将分别读取每个数据,此时的连续功能仅是方便用户配置而已。

即连续功能分为两种,循环参数的连续功能支持发送一次性读写命令,而非循环参数的连续功能仅为 了方便用户配置。

当所有数据均读取正确后,将进入循环阶段。否则,将重新执行非循环阶段,直至所有数据读取成功。

#### <span id="page-12-1"></span>**3.1.2.3**循环阶段

循环阶段主要功能有两个,即循环读取循环输入输出参数及写非循环参数。

当模块进入此状态后,将按照顺序循环发送读模拟量输入、写模拟量输出、读离散量输入、写离散量 输出命令。当非循环参数发生变化时,将会发送写非循环参数命令。

当发生连续发生错误超过 10 次,则跳转回非循环阶段,重新读取所有数据。

如果配置串口设地址,那么此阶段也将在写离散量输出命令后实时发送读取串口地址命令。

<span id="page-13-0"></span>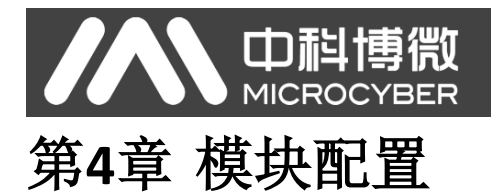

### <span id="page-13-1"></span>**4.1** 拓扑结构

PA 设备支持多种网络拓扑接线方式, 如图 [4.1](#page-13-2) 所示。图 [4.2](#page-13-3) 给出了 PA 设备的总线连接, 总线两端需接 入终端匹配电阻保证信号质量。总线的长度最大为1900米,使用中继器可以延长到10公里。

<span id="page-13-2"></span>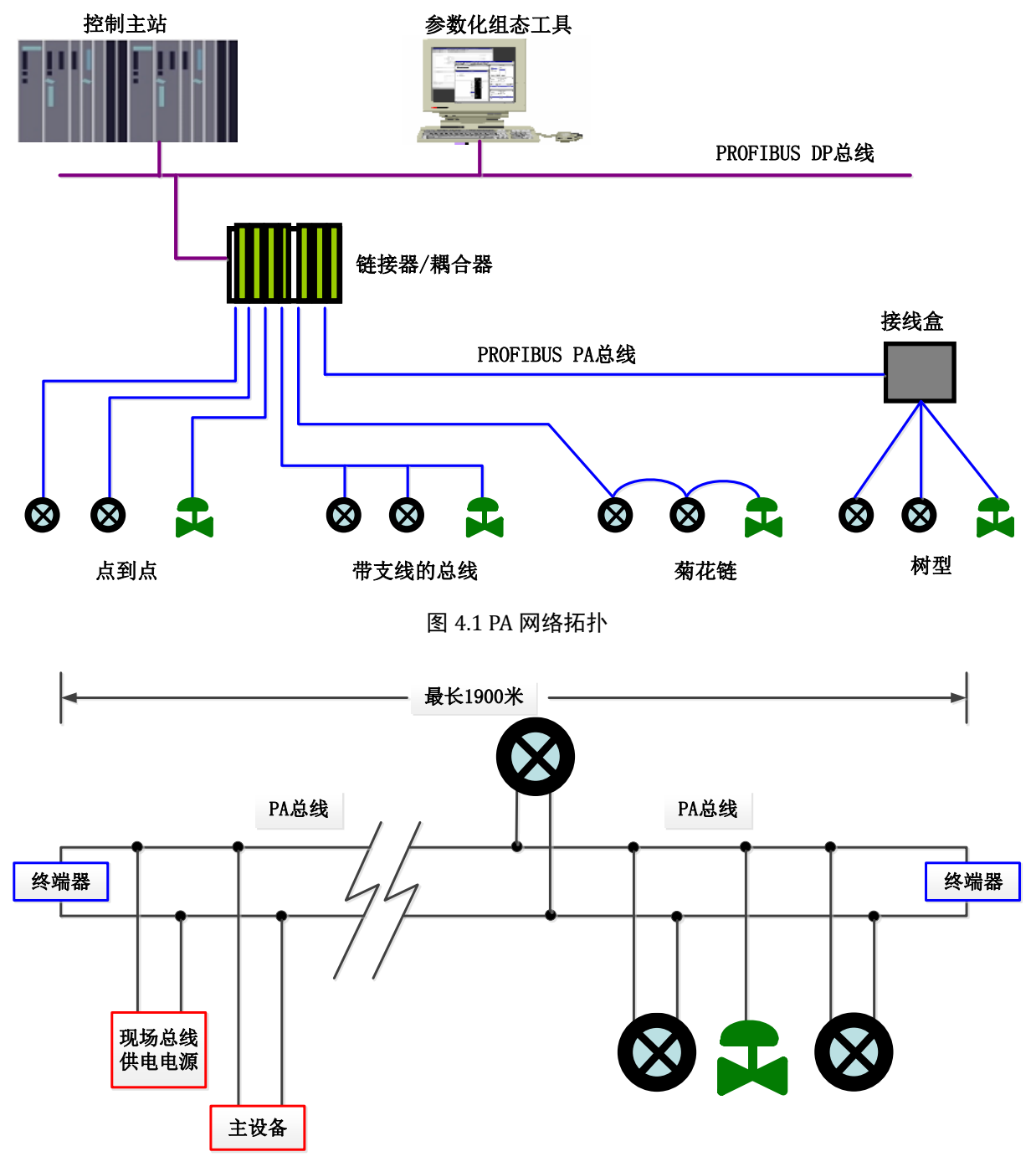

<span id="page-13-3"></span>图 4.2 PA 总线连接

### <span id="page-14-0"></span>**4.2** 功能块说明

中科博微

**MICROC** 

**YBER** 

M0307 Modbus 转 PA 嵌入式模块,包含 1 个物理块、4 个 AI 功能块、4 个 AO 功能块、4 个 DI 功能块、 4个 DO 功能块以及 1 个 User 变换块。其中, 每个 AI、AO、DI、DO 功能块都有 4 个通道, 分别指向 User 变换块的 4 个模拟量输入、4 个模拟量输出、4 个离散量输入以及 4 个离散量输出。

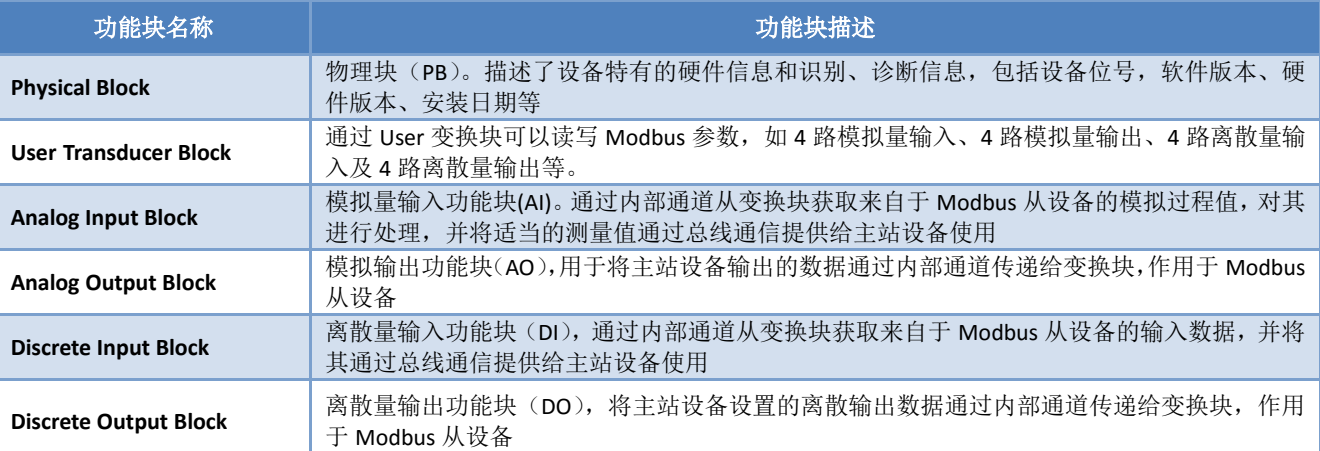

#### 表 4.1 功能块描述

### <span id="page-14-1"></span>**4.3 User** 变换块参数

在配置模块之前,先来了解一下 User 变换块。下表描述了所有 User 变换块的参数。

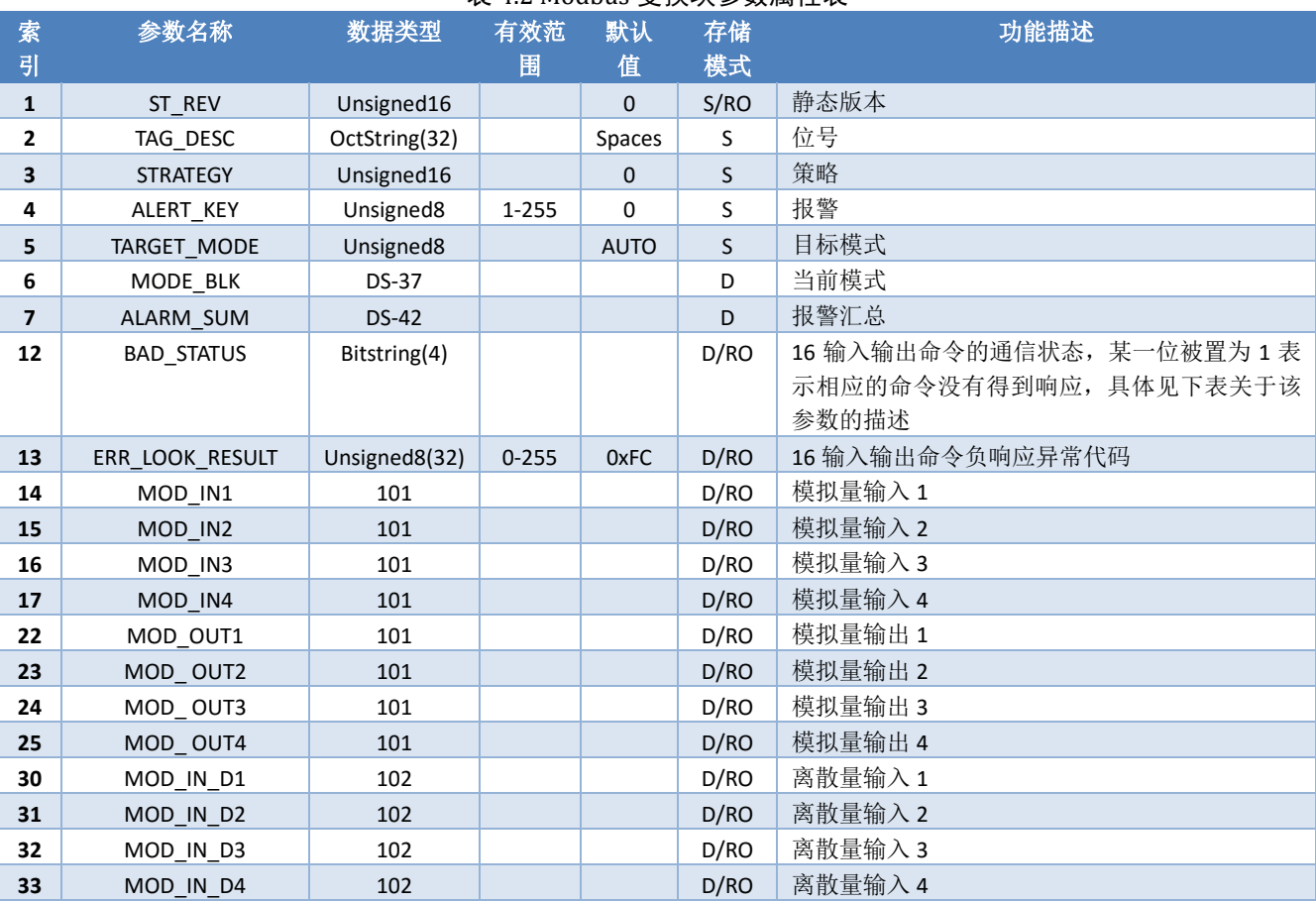

#### 表 4.2 Modbus 变换块参数属性表

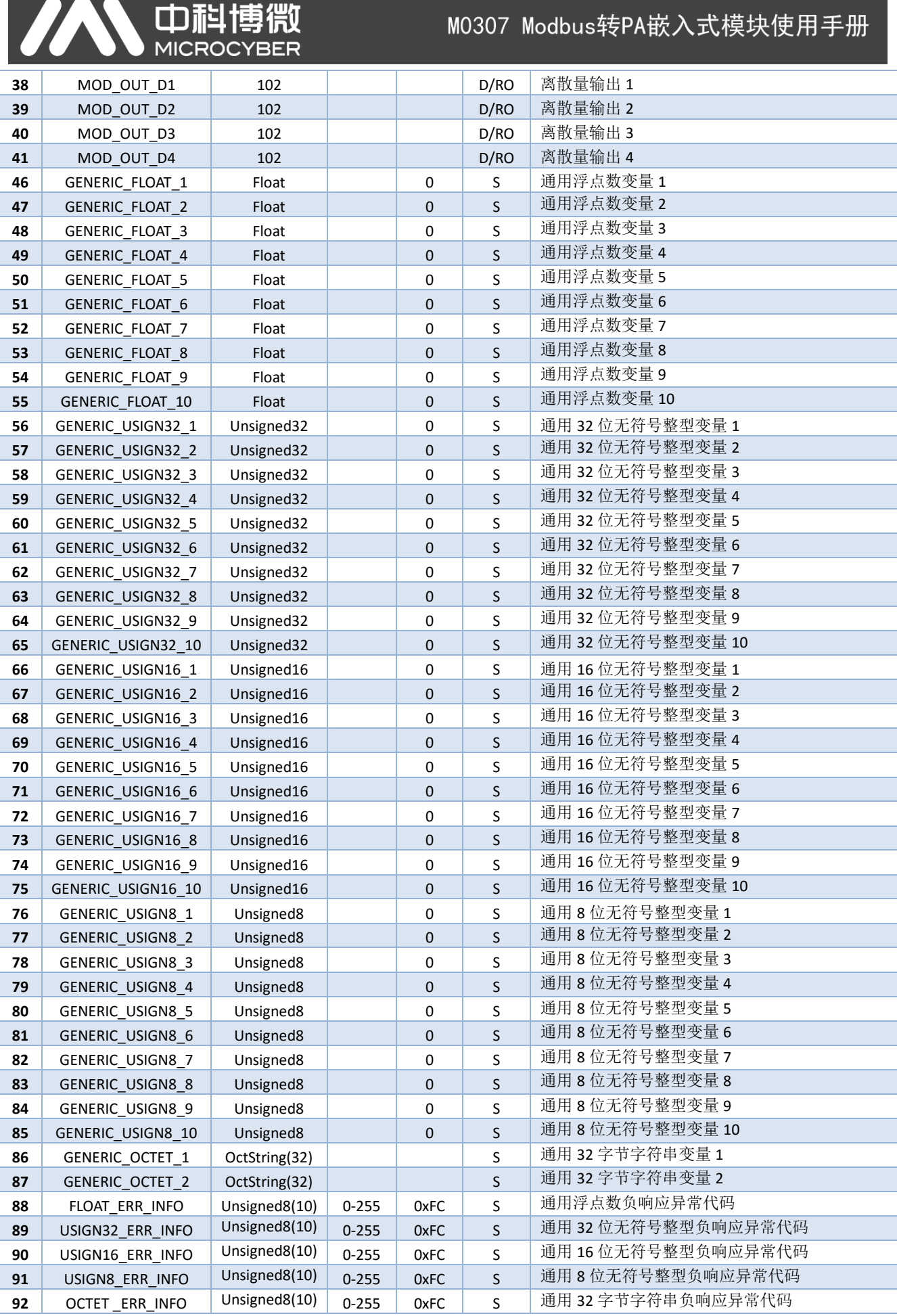

其中索引 1-7 为标准参数,在本手册中不做过多描述。其余参数将在下文中详细描述。

### <span id="page-16-0"></span>**4.3.1 BAD\_STATUS** 参数描述

Œ

BAD STATUS 参数用于描述循环输入输出参数通信状态。如果通信失败,相应的位被置为 1,否则为 0。

此参数可在 DD 中的 Device->User Configuration->User Error Lookup 菜单中查看。

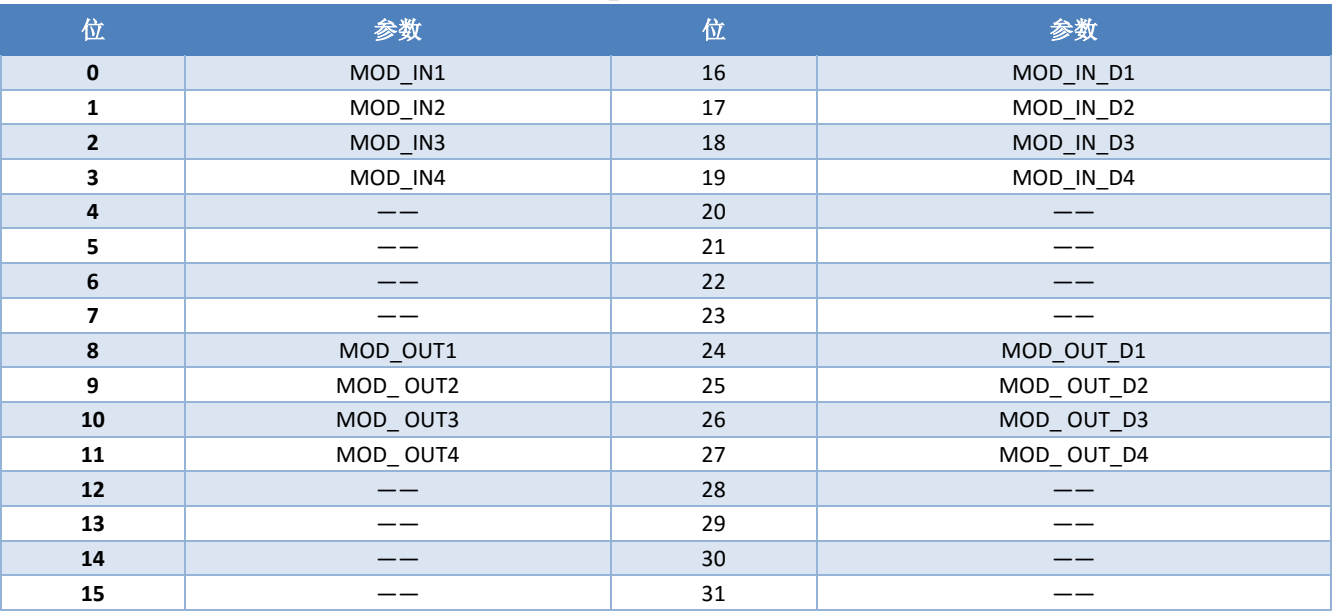

#### 表 4.3 BAD\_STATUS 参数描述表

### <span id="page-16-1"></span>**4.3.2** 负响应检测参数描述

负响应检测参数提供负响应数据查询功能,用户可以查询每个数据的响应值。负响应检测参数包括 ERR\_LOOK\_RESULT 参数、FLOAT\_ERR\_INFO 参数、USIGN32\_ERR\_INFO 参数、USIGN16\_ERR\_INFO 参数、USIGN8\_ERR\_INFO 参数、OCTET ERR\_INFO 参数。分别在 DD 中的 Device->User Configuration 菜单中的 User Error Lookup、User Generic Float、User Generic Usign32、User Generic Usign16、User Generic Usign8、User Generic Octet 菜单查 看。

#### 表 4.4 ERR\_LOOK\_RESULT 参数描述表

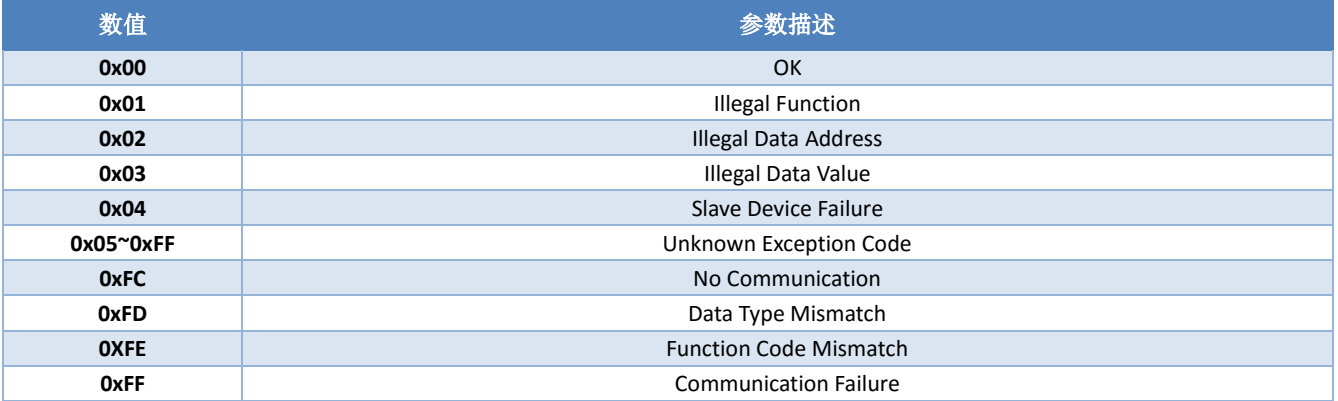

### <span id="page-16-2"></span>**4.3.3 User** 变换块循环输入输出参数

User 变换块提供 4 个模拟量输入、4 个模拟量输出、4 个离散量输入以及 4 个离散量输出参数。在不修 改功能块通道的情况下,各个输入输出参数作用如下表:

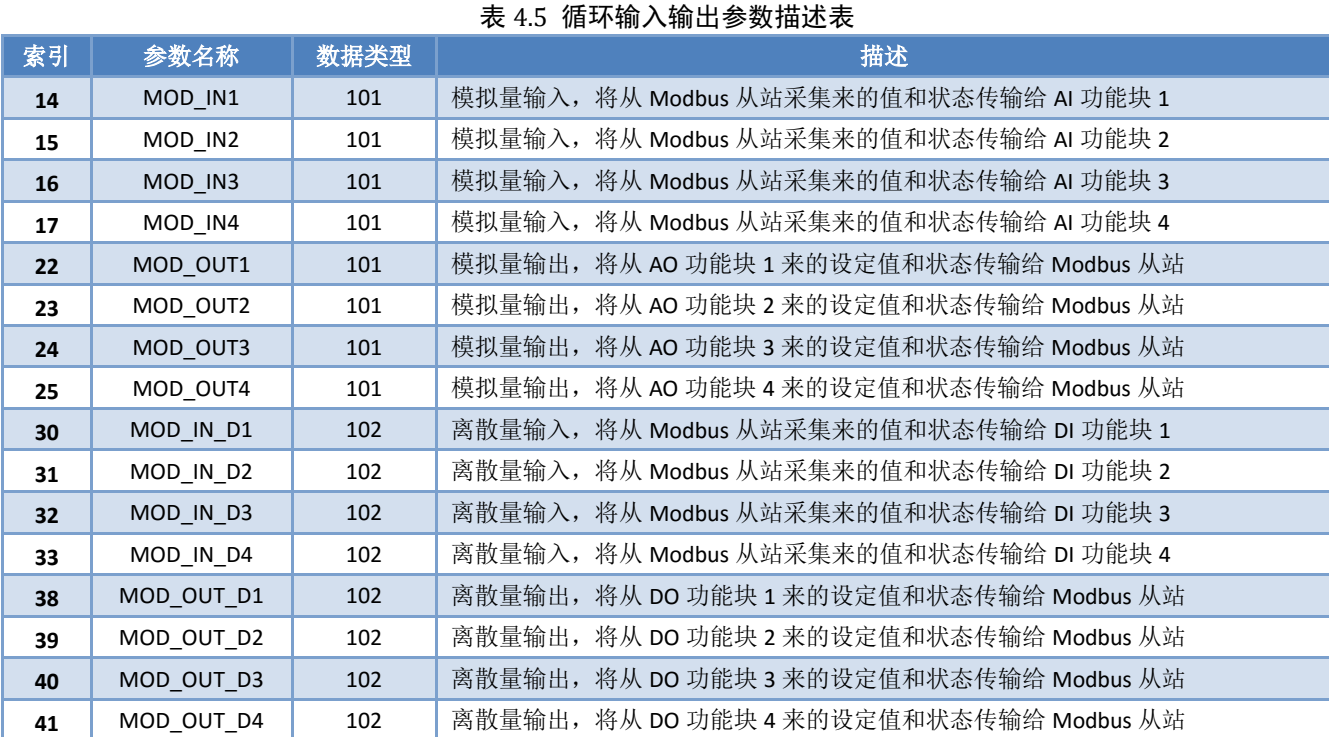

#### 表 4.6 101 & 102 数据类型表

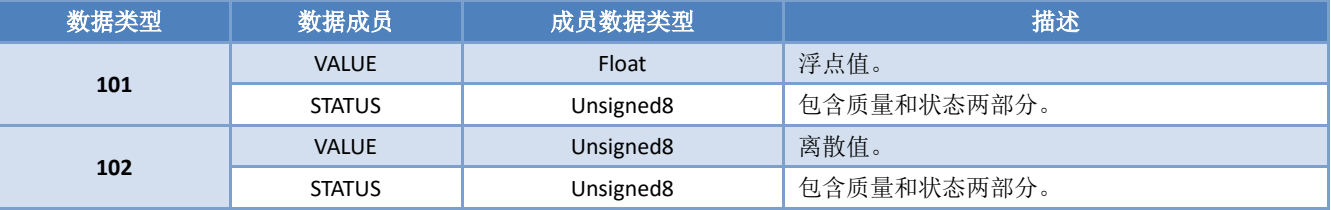

这些参数可在 DD 中的 Device->User Configuration 菜单中查看。

### <span id="page-17-0"></span>**4.3.4 User** 变换块非循环参数

、中科

User 变换块除了提供循环输入输出参数外,还提供了 5 种非循环参数, 如下表所示。这些参数可用于 存储一些辅助参数,可根据自己的需求灵活使用,例如某一个循环参数的上下限,单位代码等等。每次上 电时读取一次,之后可随时进行写操作。这些参数可在 DD 中的 Device->User Configuration 菜单中读写。

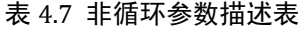

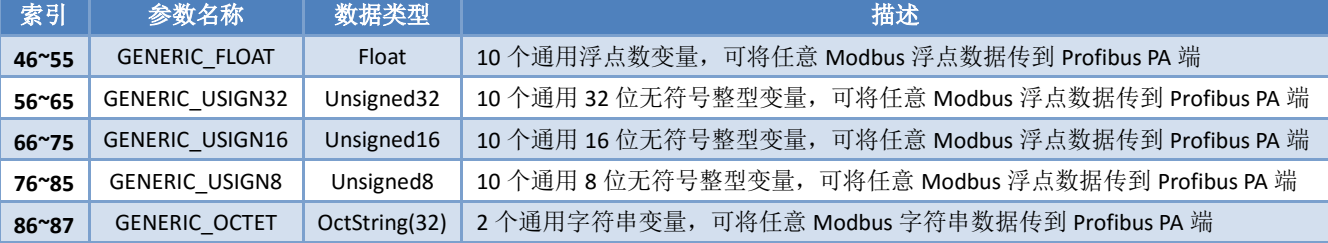

### <span id="page-17-1"></span>**4.4** 模块配置

由上文了解到 M0307 模块中的 User 变换块包含许多参数,这些参数均需要从用户板卡上读取或写入到 用户板卡上。但具体读写用户板上的哪些数据呢?这些数据都存储在用户板上的哪个寄存器里呢?所以, 这就需要多模块进行初始化配置工作。

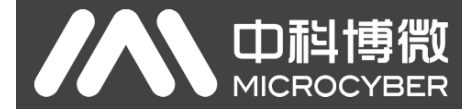

M0307 Modbus转PA嵌入式模块使用手册

首先,将模块 S2.8 拨为 ON, 模块进入到配置模式。通过底板将模块连接到电脑串口上。

打开 Modbus 通用配置工具,通过添加串口的方式,来添加设备。

扫描到设备后,设备的基本参数会将读取到配置工具中。之后,用户即可根据自己需求来任意修改模 块的初始化配置参数了。Modbus 通用配置工具参见工具自带的手册。

### <span id="page-18-0"></span>**4.4.1** 整机设备初始化参数配置

整机设备初始化信息包括厂商 ID、设备 ID 等与设备息息相关的参数信息,这些参数均是用户产品的专 有信息。

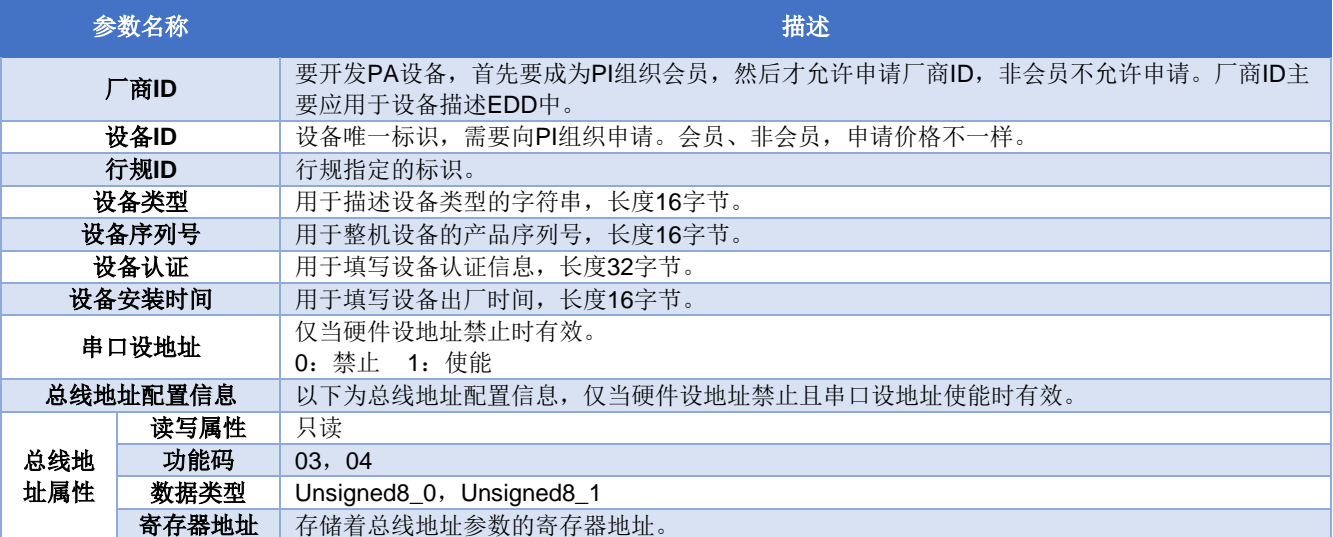

#### 表 4.8 整机设备初始化参数表

### <span id="page-18-1"></span>**4.4.2 Modbus** 通信参数配置

Modbus 通信参数是模块与用户板之间最基本的配置参数。只有将这些参数配置正确后,才能使模块与 用户板之间正确通信。

#### 表 4.9 Modbus 通信参数表

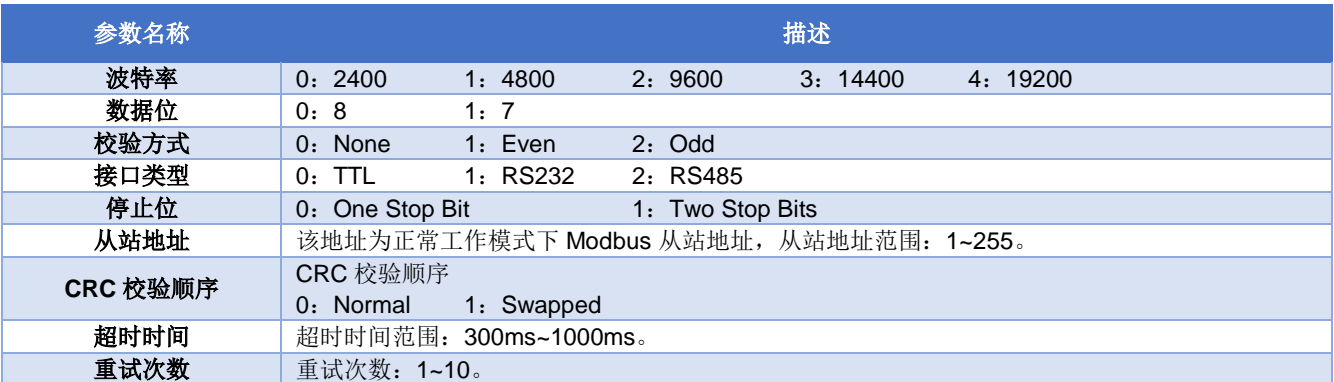

### <span id="page-18-2"></span>**4.4.3** 循环输入输出参数配置

上文已经介绍,本模块包含模拟量输入、模拟量输出、离散量输入以及离散量输出参数,参数个数均 固定为 4 个,所以本章节将介绍这些参数是如何与 Modbus 从站相关联的。以上的 4 种参数均有读写、数据 类型、寄存器地址、功能码等属性,均可通过 Modbus 通用配置工具进行配置。

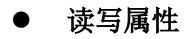

此属性描述参数在 Modbus 端是只读的,只写的,还是可读可写的。

#### 数据格式属性

Ō

此属性描述参数在 Modbus 端的数据类型格式,对其方式等。

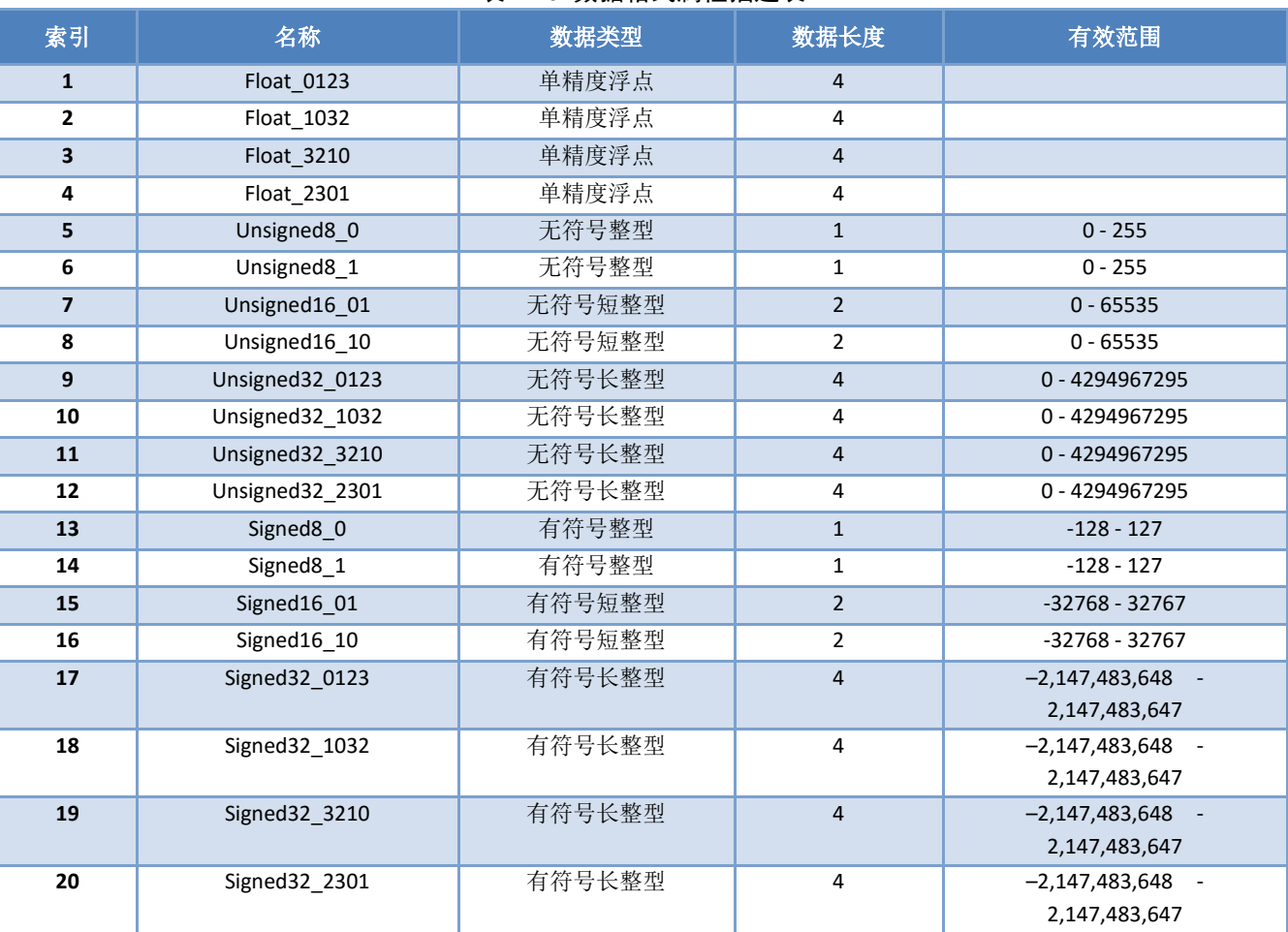

#### 表 4.10 数据格式属性描述表

上述数据格式表格中,数据类型名称 DataType\_abcd 的后缀 abcd 代表该数据在 Modbus 从站寄存器中 的顺序号, 0 代表第一个寄存器中的低 8 位数据, 1 代表第一个寄存器中的高 8 位数据, 2 代表第二个寄存 器中的低 8 位数据, 3 代表第二个寄存器中的高 8 位数据。模块内存采用小端模式, 所以 Unsigned32\_0123 表示将 Modbus 从站寄存器的数据按照原来的顺序依次赋值给模块中的长整型变量,而 Unsigned32\_1032 则 将 Modbus 从站每个寄存器的数据交换高低字节后赋值给网关中的长整型变量。

#### ● 寄存器地址属性

此属性描述参数在 Modbus 存储区所在的地址。

#### 功能码属性

此属性描述使用哪种功能码去对参数进行操作。

表 4.11 功能码参数描述表

| 功能码 | 名称                         |
|-----|----------------------------|
|     | <b>FC01 Read Coils</b>     |
|     | FC02 Read Discrete Input   |
|     | FC03 Read Holding Register |

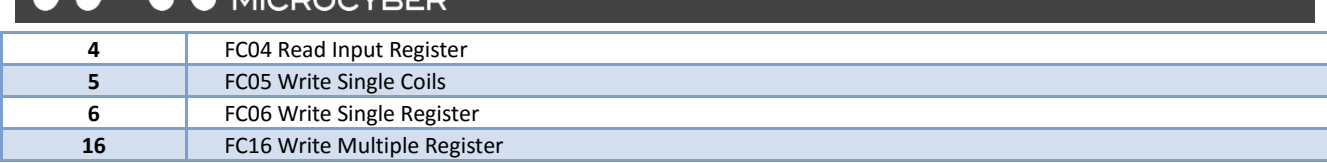

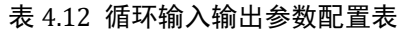

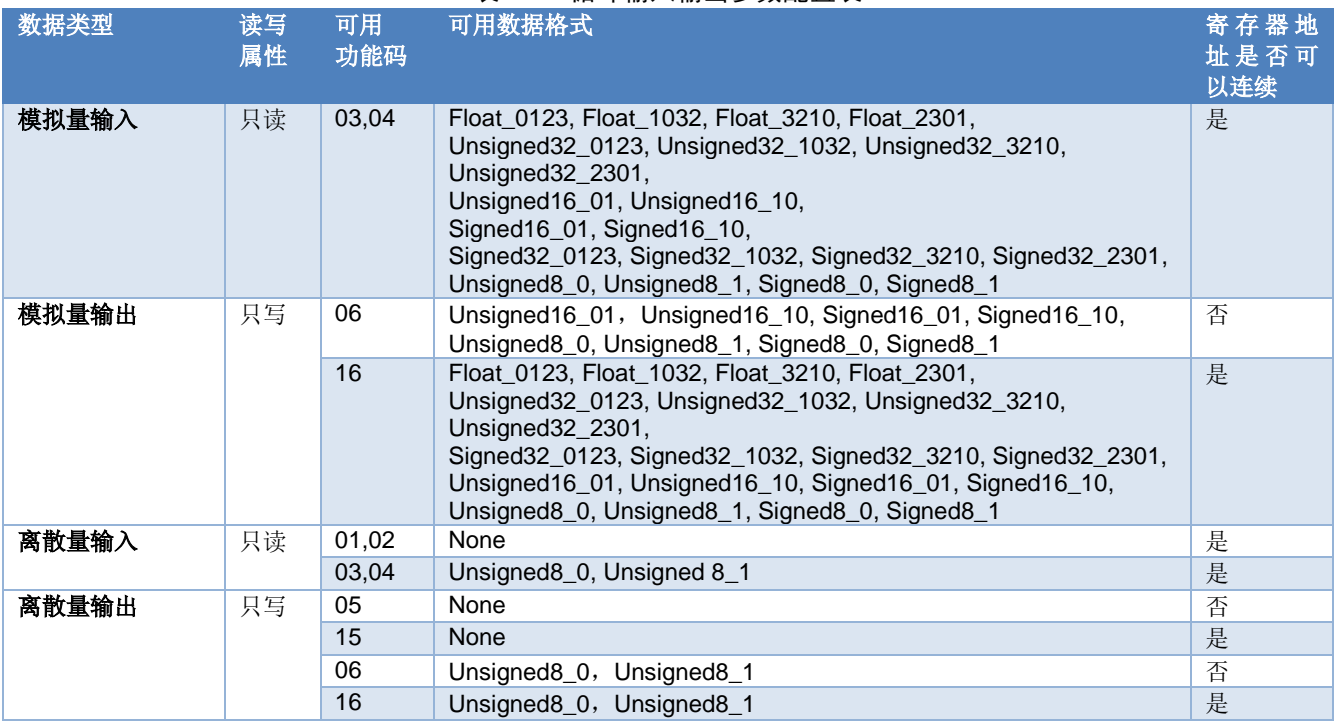

### <span id="page-20-0"></span>**4.4.4** 非循环参数配置

AN 中科博微

上文已经介绍,本模块包含 5 种非循环参数。其中,浮点数据、USIGN32 数据、USIGN16 数据及 USIGN8 数据各 10个,还有 2个 32 字节的 Octet String 数据。这些参数的配置方法与循环参数的配置方法完全一致。 也包含有读写、数据类型、寄存器地址、功能码等属性,均可通过 Modbus 通用配置工具进行配置。

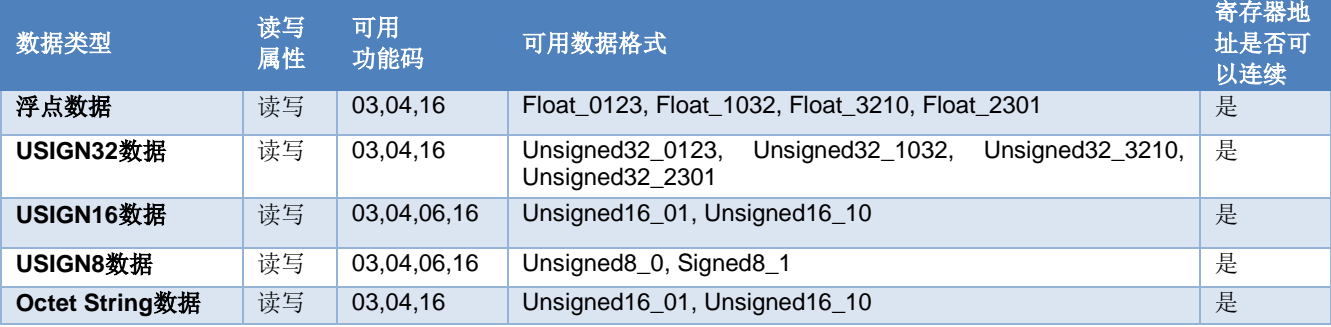

```
表 4.13 非循环参数配置表
```
### <span id="page-20-1"></span>**4.4.5** 生成 **GSD** 文件

通过 Modbus 通用配置工具,可配置 GSD 文件中的一些基本信息,可生成用户专有的设备 GSD 文件。 如用户对生成的 GSD 文件不满意,可自行参考 GSD 规范或使用专用工具修改生成的 GSD 文件。

自行修改 GSD 文件时,要注意以下几点:

- 1) ";"之后的内容代表是注释文本,不是实际的 GSD 文件描述,用户可根据需要自行添加注释文本;
- 2) Bitmap\_Device 图片有格式要求,文件使用 Windows Bitmap 格式 (.bmp), 长 70\*宽 40 像素, 16

位。为了兼容性考虑,也可以使用 Device Indipendent Bitmap 格式的文件(.dib);

3) Slave Family 是用于指定本产品的从站类型的。PA 设备此参数固定为 12。可在 12 后面添加@的方 式来增加设备目录。例如:12@Microcyber@Module。

### <span id="page-21-0"></span>**4.5** 设备使用

模块配置完成后,切换回正常工作模式,即可将模块嵌入到用户产品中,组成 Profibus PA 从站设备了。

#### <span id="page-21-1"></span>**4.5.1** 设置从站地址

整机设备使用时,需要注意设备地址的设置方式。使用本模块,有 2 大类设置地址的方式: 硬件设地 址和软件设地址。其中,软件设地址还包括通过总线设地址和通过串口设地址。

#### ● 硬件设地址

将模块拨码开关 S1.3 拨为 ON, 即使能硬件设地址功能。此时, 整机设备仅能通过拨码开关 S2.1~S2.7 来设置从站地址。

#### 软件设地址

1) 通过总线设地址

将模块拨码开关 S1.3 拨为 OFF, 禁用硬件设地址功能。配置模块时, 将"串口设地址"参数设置为禁止。 此时,即可通过总线命令来设置从站地址了。

2) 通过串口设地址

将模块拨码开关 S1.3 拨为 OFF, 禁用硬件设地址功能。配置模块时, 将"串口设地址"参数设置为使能。 此时,从站设备的地址来源于"总线地址寄存器"参数所在的 Modbus 寄存器中。用户通过修改此寄存器, 即可修改从站地址。

### <span id="page-21-2"></span>**4.5.2** 设备循环组态

#### <span id="page-21-3"></span>**4.5.2.1GSD** 文件说明

PA 设备一般均支持至少两个 GSD 文件:厂商 GSD 文件以及行规 GSD 文件。上文生成的 GSD 文件为厂 商 GSD 文件。M0307 生成厂商 GSD 文件包含的 16 个功能块均可以跟 1 类主站进行循环数据交换服务。用 户需要对这些功能块的模块进行组态。

 $\overline{a}$  4.4.4.00  $\overline{b}$  Module 1.1.

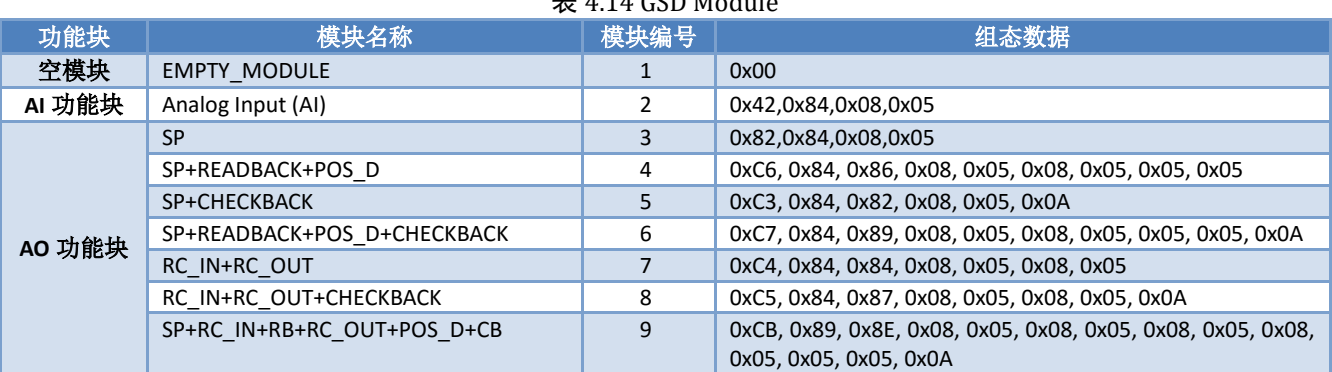

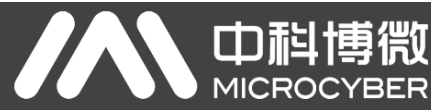

M0307 Modbus转PA嵌入式模块使用手册

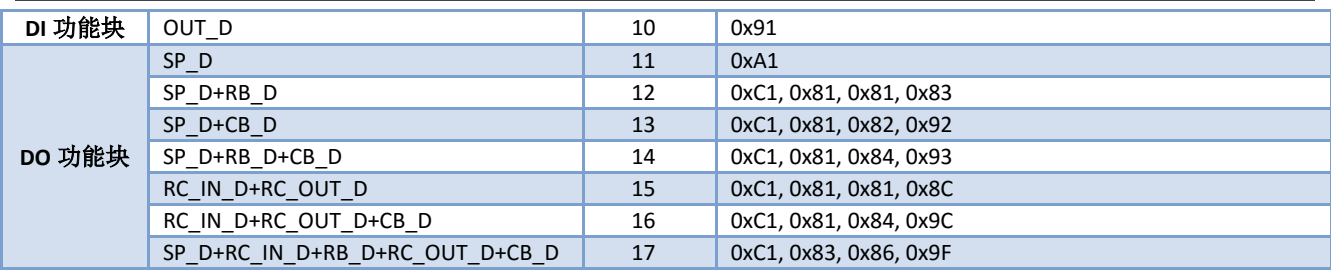

注: RB = READBACK, CB = CHECKBACK, RC\_OUT = RCAS\_OUT, RC\_IN = RCAS\_IN

每个功能块占用一个槽, 每个槽可以有多种模块选择。

#### 表 4.15 GSD 输入输出数据组态表

<span id="page-22-0"></span>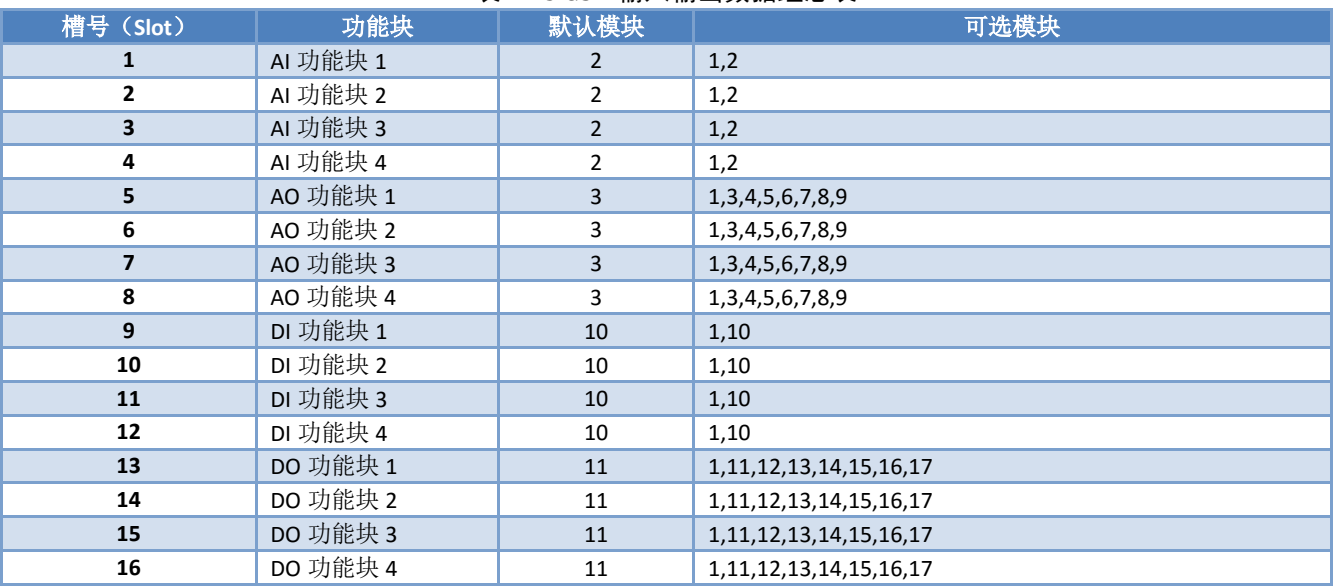

### <span id="page-23-0"></span>**4.5.2.2**安装 **GSD** 文件

中科博微

**MICROCYBER** 

以西门子 STEP 7 软件为例,选择任意工程,打开硬件组态界面,选择"Options→Install GSD File..."选 项,将打开导入 GSD 文件窗口。

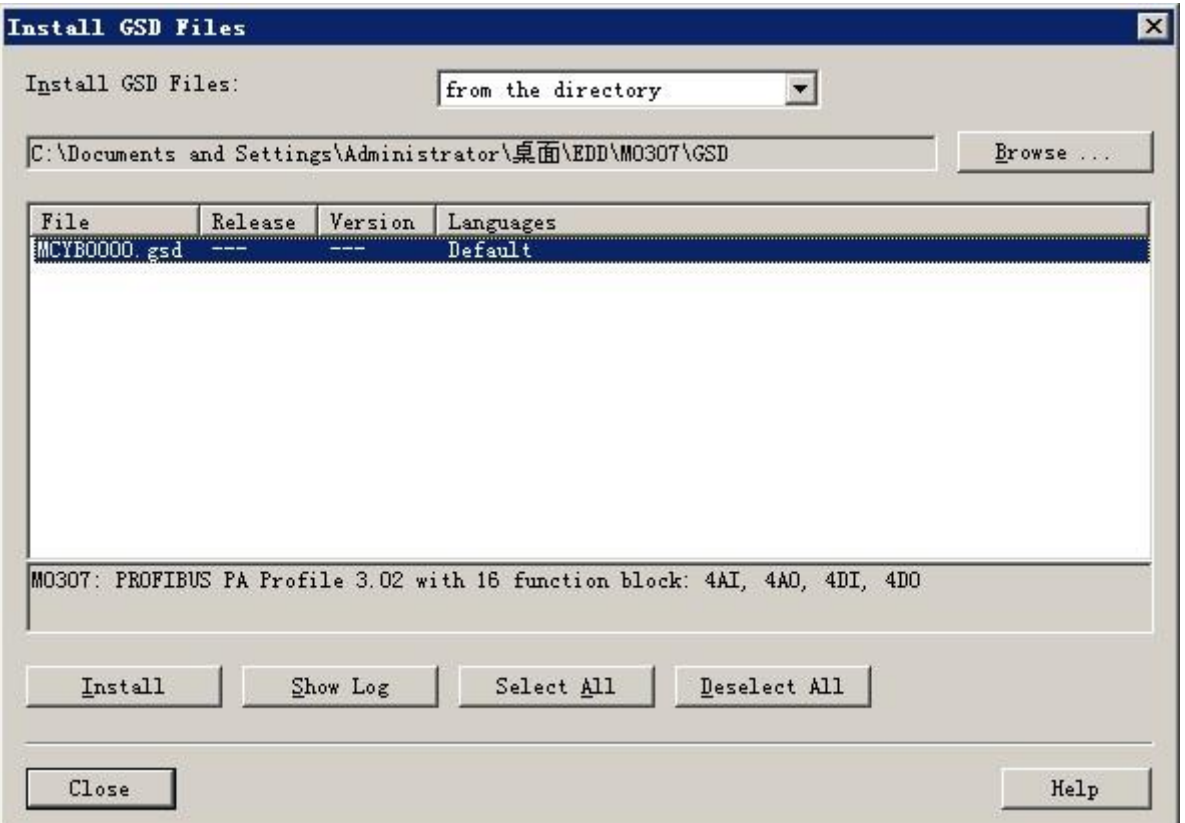

#### 图 4.3 导入 GSD 文件窗口

<span id="page-23-1"></span>点击"Browse...",选择 GSD 文件所在路径,将会罗列出当前路径下的所有 GSD 文件。选择需要导入的 GSD 文件,然后点击"Install"。一直点击"Yes",直到出现图 [4.4](#page-23-1) 为止。

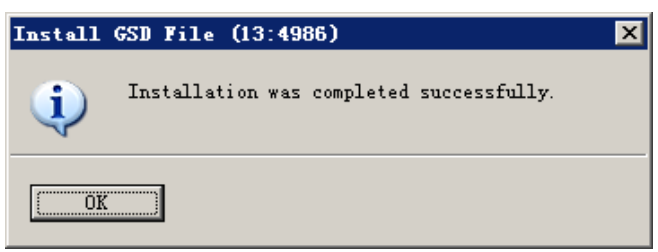

图 4.4 导入成功

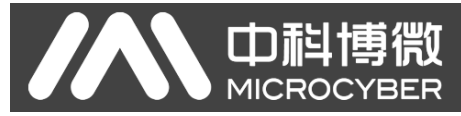

### <span id="page-24-0"></span>**4.5.2.4**使用 **GSD** 文件

安装好 GSD 文件后,网关将会出现在硬件组态界面的右侧树形列表中。

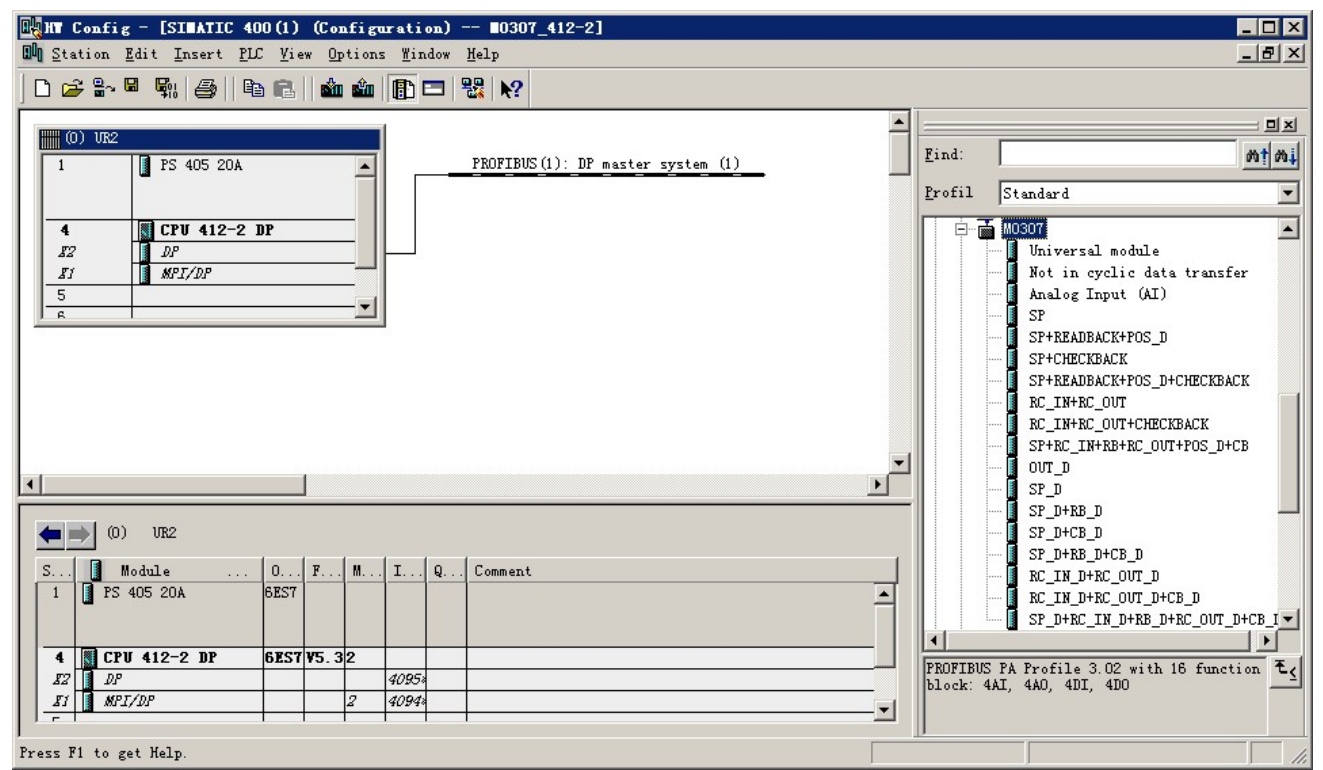

#### 图 4.5 正确安装的设备

拖拽网关到 DP 总线上。将会自动弹出属性窗口。配置网关地址为您所需的地址。在这里我使用地址 85。

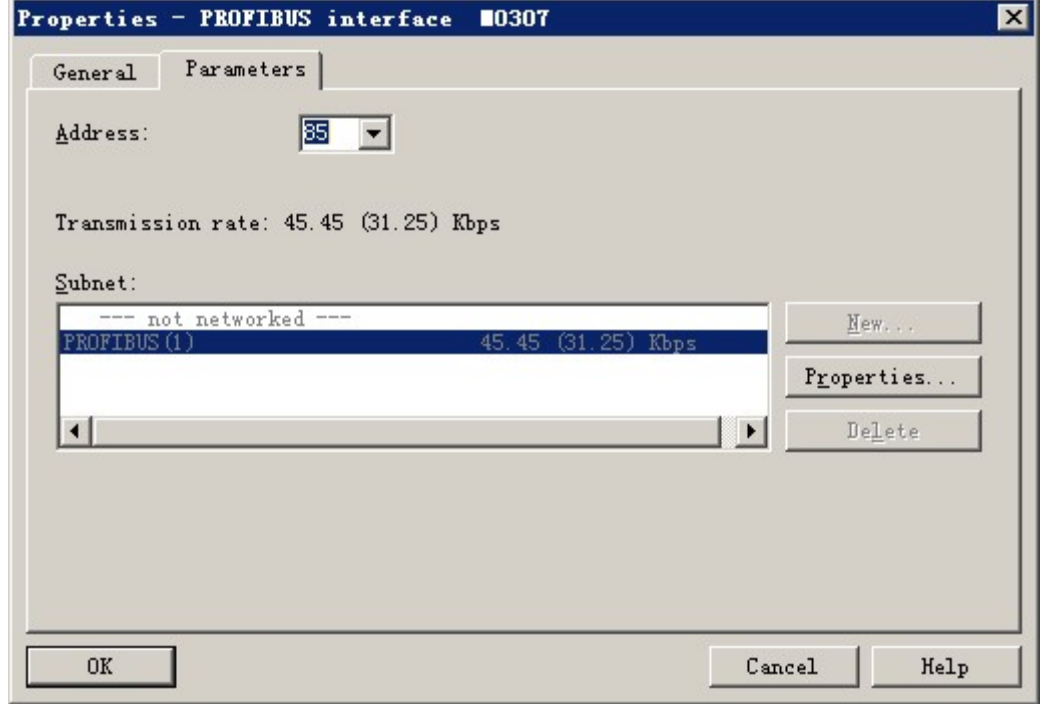

#### 图 4.6 配置设备属性

点击"OK",完成网关的添加。

选中组态图中的网关,在视图左下方将会出现该设备的组态配置,如下图所示:

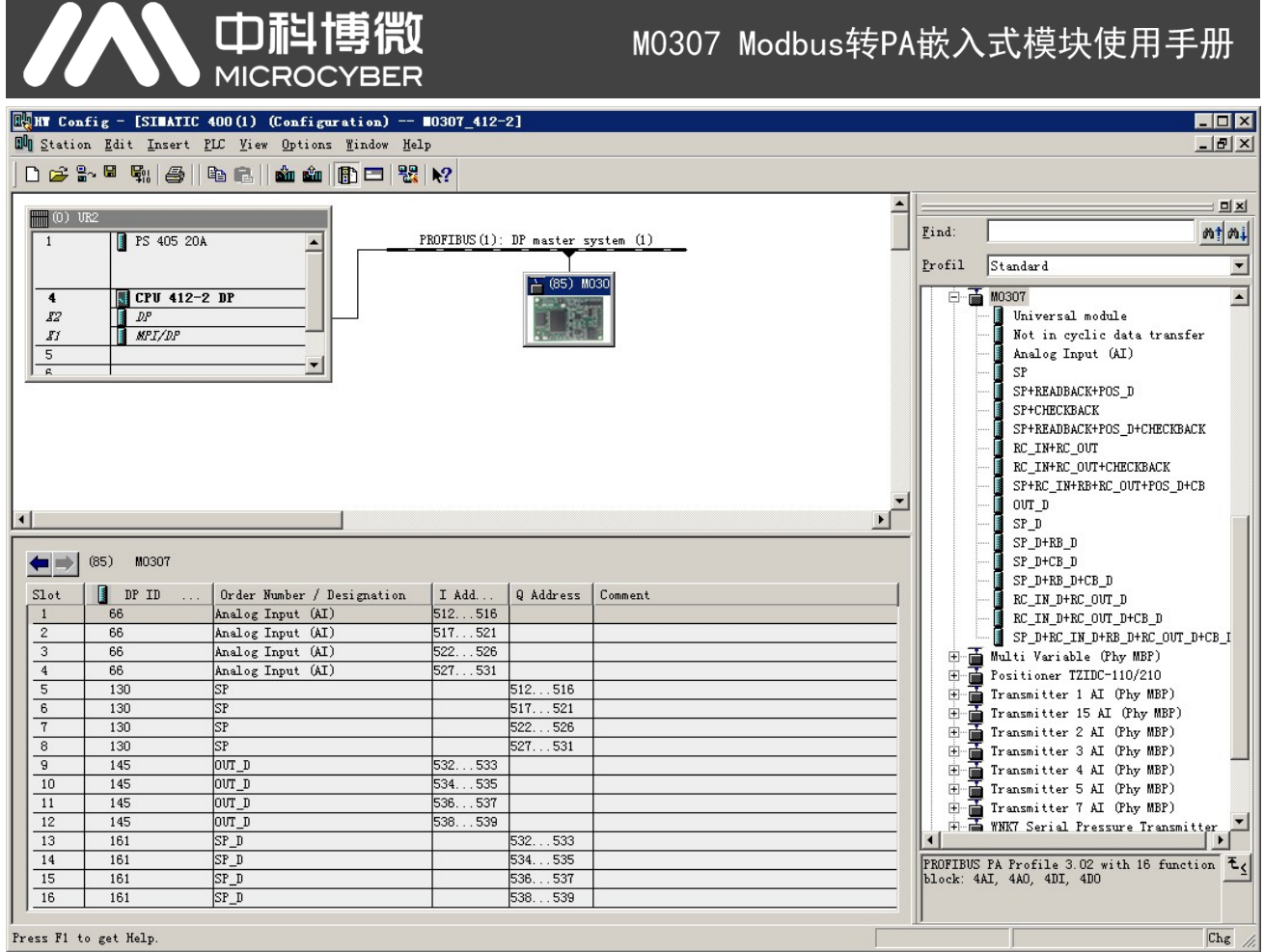

图 4.7 设备组态配置

在进行硬件组态时,用户根据实际需求,做相应的组态调整,从而形成网关的输入输出数据的组态信 息。每个模块选项的具体含义见 [4.5.2.1](#page-21-3)。

### <span id="page-25-0"></span>**4.5.2.5**行规 **GSD** 文件

除了厂商 GSD 文件外, 用户还可以使用行规定义好的 GSD 文件: pa139760.gsd。

但注意,由于设备每个槽所放的模块已经规定好(参见表 [4.15](#page-22-0)),所以仅当配置正确时,才能正常工作。

# <span id="page-26-0"></span>第**5**章 **GSD** 文件、**ID** 号以及产品认证测试

### <span id="page-26-1"></span>**5.1 GSD** 文件、**ID** 号以及产品认证测试的介绍

### <span id="page-26-2"></span>**5.1.1 GSD** 文件(**Electronic Data Sheet**)

每一个 PROFIBUS 从站或一类主站都有一个设备描述文件,称为 GSD 文件。此文件是用来描述该 PROFIBUS 设备的特性的。

GSD 文件包含了设备所有定义参数,包括:

中科博微

- 支持的波特率;
- 支持的信息长度;
- 输入/输出数据数量;
- 诊断信息的含义;
- 可选的模块种类等等。

GSD 文件是文本文件,可以用记事本类软件编辑。

无论使用什么样的系统环境,都需要根据 GSD 文件来对设备配置。

国际 PROFIBUS 组织 PI 提供了 GSD 文件编辑软件:GSD-Editor。该软件可以依照 Profibus 技术标准格式, 对用户编辑的 GSD 文件进行格式检查。该软件的"帮助"内容丰富,是一种快速学习 GSD 文件技术的途径。 但必须成为 PI 组织会员才能下载获得。

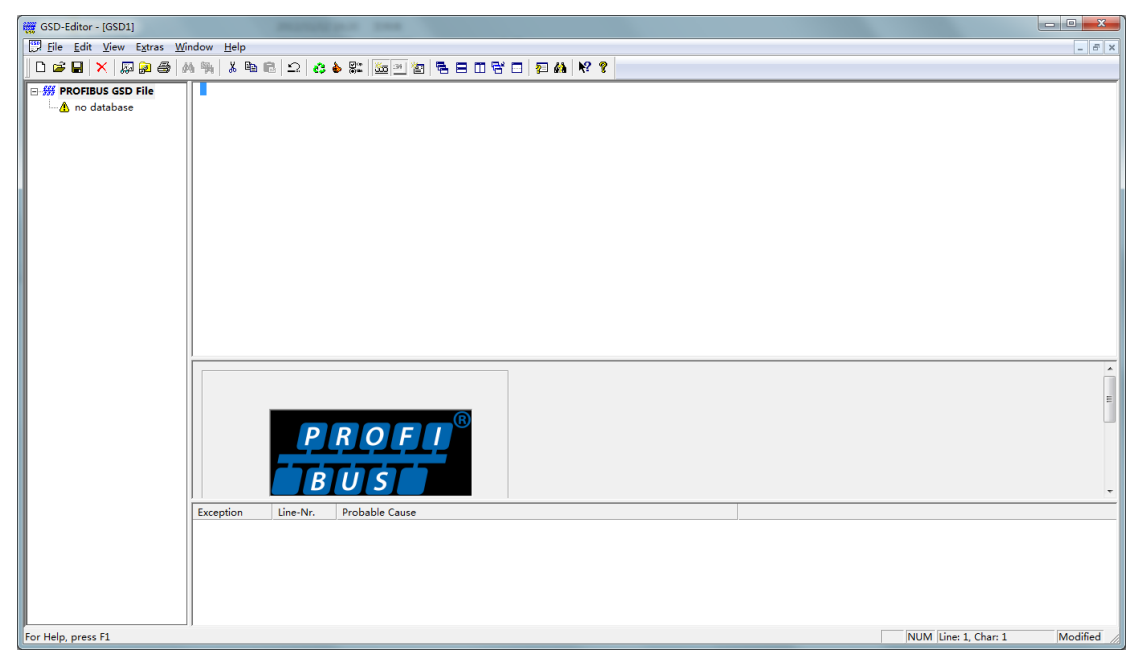

图 5.1 GSD-Editor 打开一个空文件

### <span id="page-26-3"></span>**5.1.2 ID** 号(**Ident Number**)

每款PROFIBUS设备都应该有唯一的ID号。用户可以通过委托"中国PROFIBUS组织CPA"向国际PROFIBUS 组织 PI 办理申请产品 ID 号的手续。

每个入会的厂商还可以申请厂商 ID 号, 非会员不得申请。 CPA 联系电话:010-63405107 联系人:王静 CPA 的联系方式请查询网站 <http://www.pi-china.org/>

### <span id="page-27-0"></span>**5.1.3** 产品认证测试

PROFIBUS 产品认证测试不是强制性的。但产品如果通过认证测试,那么可以给设计院等最终用户更强 的信心,并便于产品参与到项目投标和开拓市场。

在中国 PROFIBUS 组织 CPA 就可以进行产品的测试,当通过测试后,可以委托 CPA 向国际 PROFIBUS 组 织 PI 申请认证证书。

CPA 联系电话: 010-63322089 联系人: 刘丹

CPA 的联系方式请查询网站 <http://www.pi-china.org/>

### <span id="page-27-1"></span>**5.2** 用户产品的 **GSD** 文件、**ID** 号

由于模块是以 OEM 方式销售,用户对应用本模块开发的 PROFIBUS 设备有自主知识产权和品牌。因此, 用户产品不可使用模块自带的 ID 号和 GSD 文件名。

用户可以在本模块的 GSD 文件基础上, 把公司名、产品型号、系列号等处替换成用户产品信息, 就可 以形成用户自己产品的 GSD 文件。

GSD 文件一般是按照如下规则命名的,由 8 位字符串组成,高 4 位代表厂商,低 4 位代表 ID 号。例如: MCYB0001.gsd 文件中 MCYB 是 Microcyber 的缩写,而 0001 是本产品的 ID 号。高 4 位的厂商名称缩写一般 是在申请 ID 号填表格时, 由用户自己定义。

模块配置的 ID 号必须和 GSD 文件中的 ID 号一致才能连通。

### <span id="page-27-2"></span>**5.3** 设备描述文件

Profibus PA 设备主流的设备描述文件有两种: EDD 文件和设备 DTM。

由于这两种文件修改起来都比较复杂,在本手册中未对设备描述文件的修改做任何描述。本模块提供 了 EDD 文件模板,用户可根据自己的需求修改.device 文件,来实现最基本的 EDD 功能。

修改参数个数,可能导致 EDD 读取部分参数失败,这种情况需要将 EDD 文件中的参数与配置的参数修 改一致才能解决。

如有 EDD 文件或设备 DTM 需求,可跟本公司联系。

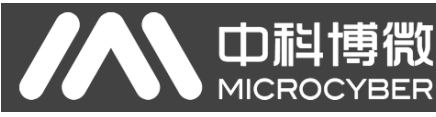

## <span id="page-28-0"></span>第**6**章 维护

简单维护

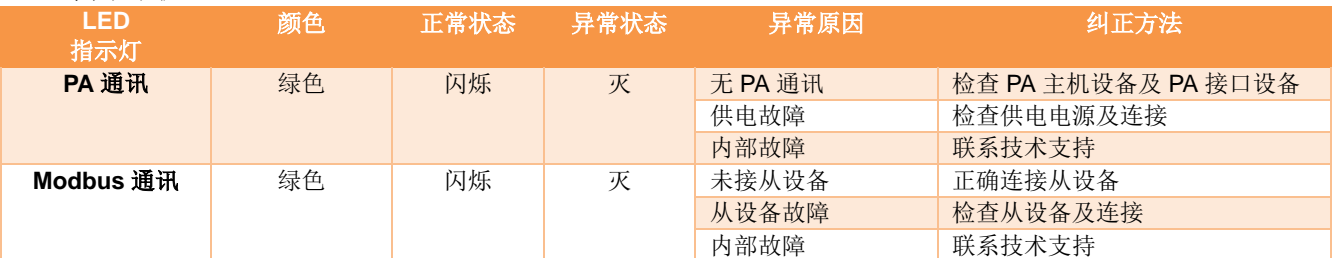

正常工作模式在线切换到配置模式,需要等正常工作模式 Modbus 命令队列发送完毕,才能完成切换。

- 日常维护只限于清洁设备。
- 故障维修:发现故障,请返厂维修。

<span id="page-29-0"></span>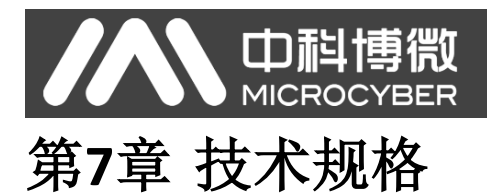

### <span id="page-29-1"></span>**7.1** 基本参数

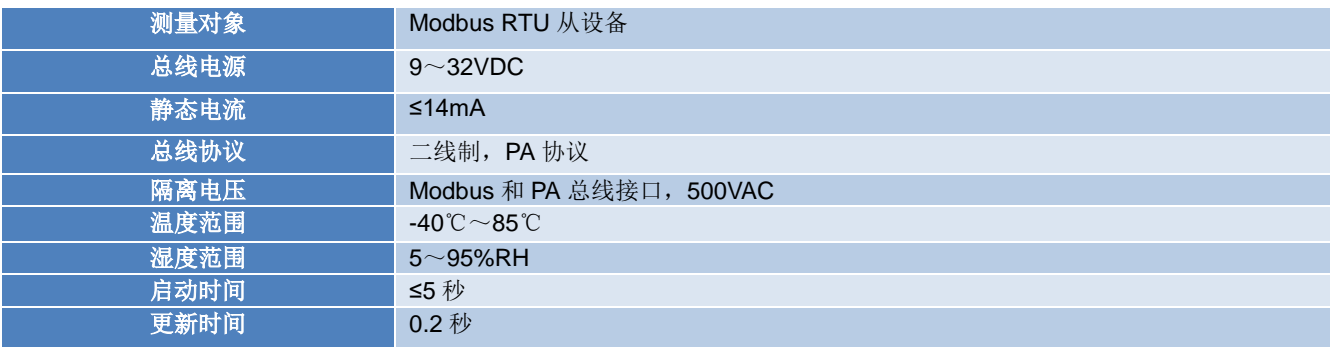

### <span id="page-29-2"></span>**7.2** 性能指标

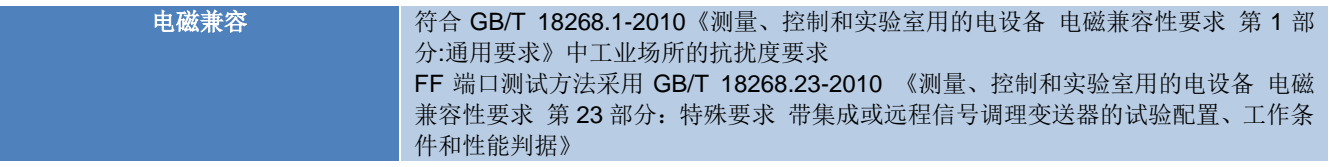

### <span id="page-29-3"></span>**7.3** 物理特性

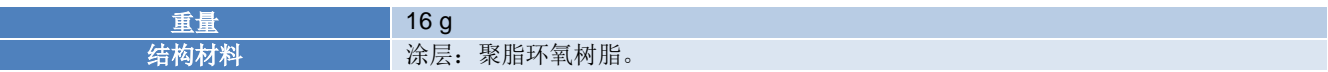

### <span id="page-29-4"></span>**7.4** 默认通讯参数

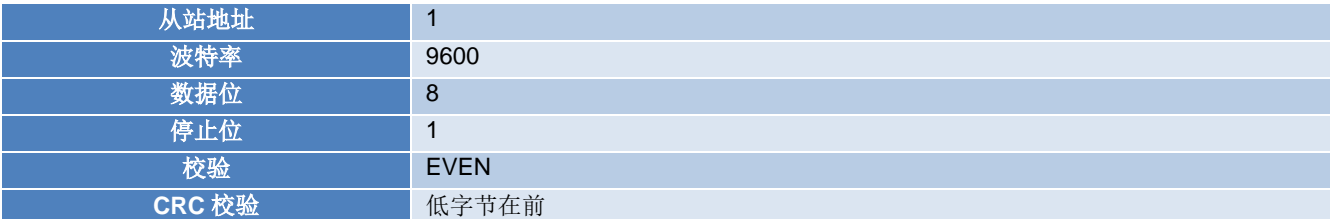

### <span id="page-29-5"></span>**7.5** 支持 **Modbus** 功能码

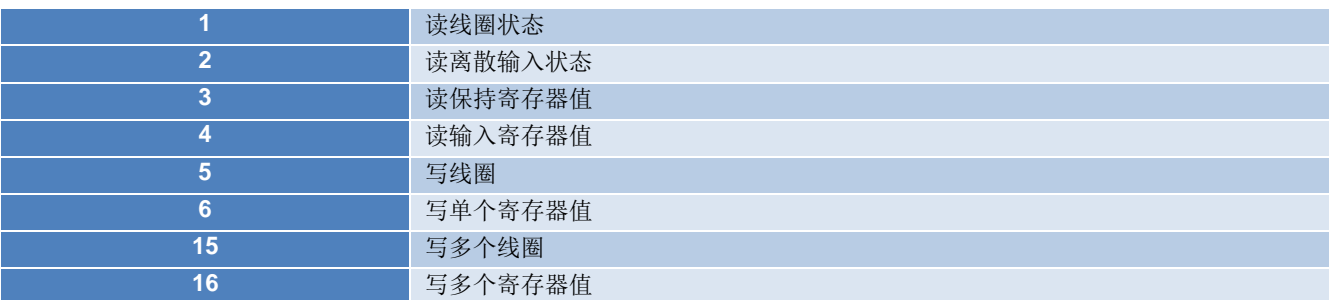

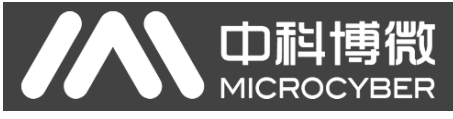

# <span id="page-30-0"></span>附录**1** 选型代号表

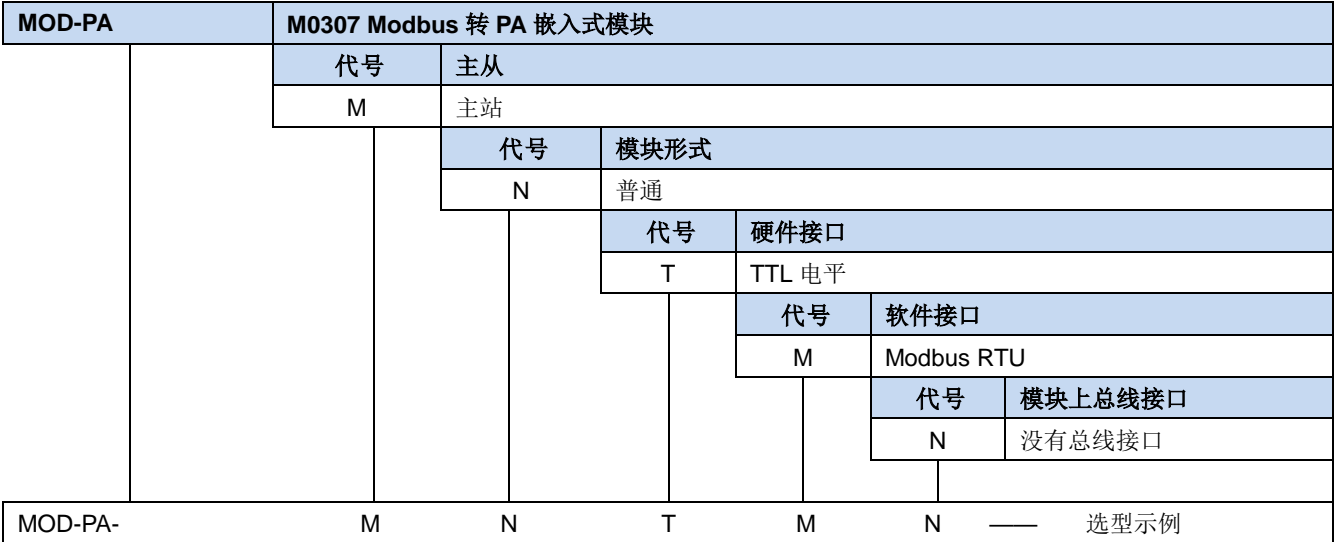

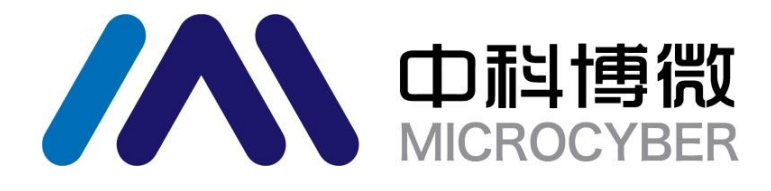

中 国 科 学 院 沈 阳 自 动 化 研 究 所 沈 阳 中 科 博 微 科 技 股 份 有 限 公 司 H t t p : / / w w w . m i c r o c y b e r . c n 地 址 : 中 国 **·** 沈 阳 **·** 浑 南 新 区 文 溯 街 **1 7 - 8** 号 邮编: 110179 电话: 0086-24-31217295 / 31217296 传真: 0086-24-31217293 EMAIL: sales@microcyber.cn